### Samsung Tab A7 User Guide

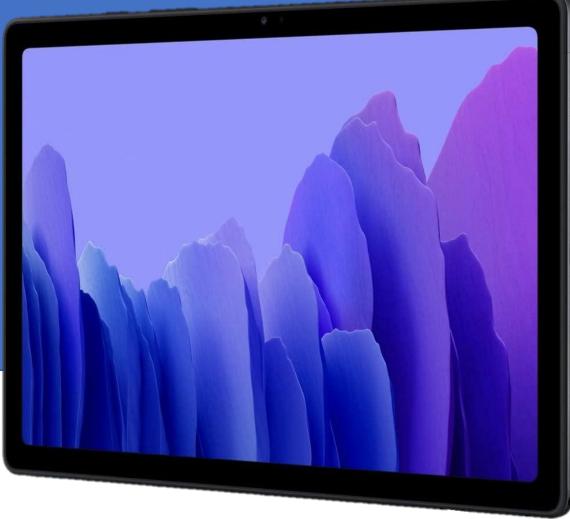

Provided by:

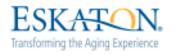

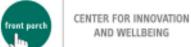

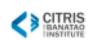

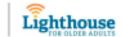

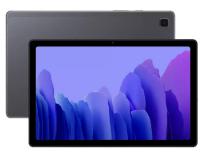

#### Table of Contents

|            | Chapter 1: Tablet Basics      | 2   |
|------------|-------------------------------|-----|
|            | CHAPTER 1B: Photos and Videos | .19 |
|            | Chapter 1C: Google Assistant  | 23  |
| You Tube   | Chapter 2: YouTube            | .26 |
| $\bigcirc$ | Chapter 3: Google Chrome      | .31 |
| GX         | Chapter 4: Google Translate   | .37 |
| zoom       | Chapter 5: Zoom               | .44 |
|            | Chapter 6: Email              | .50 |
|            | Chapter 7: Entertainment      | .59 |
|            | Chapter 8: Cybersecurity      | .66 |

1

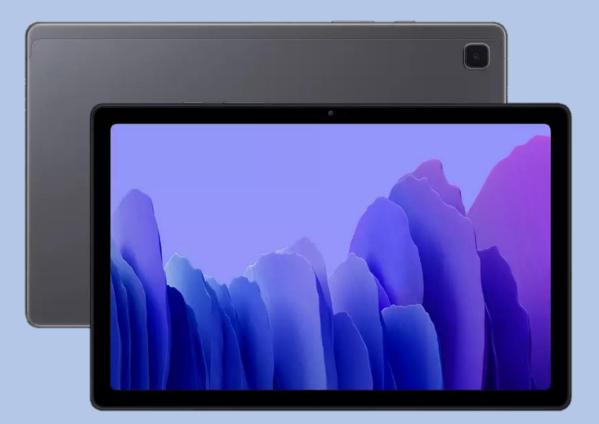

### CHAPTER 1A

### **Tablet Basics**

#### Chapter 1: Tablet Basics

#### Tablet hardware

- Turning tablet on and off
- Restarting tablet
- Charging tablet

#### Gestures

- Interacting with your tablet using touch
- Navigation Bar
- Keyboard
  - Language
  - Writing function
- Settings

#### **Tablet and Accessories**

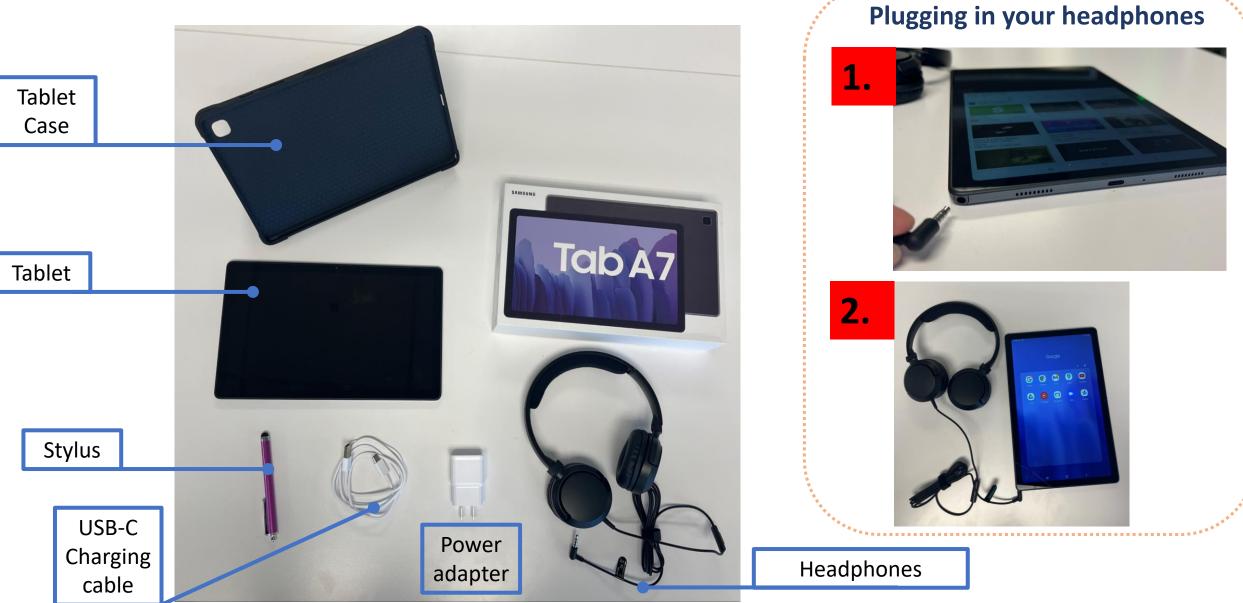

#### **Tablet Hardware**

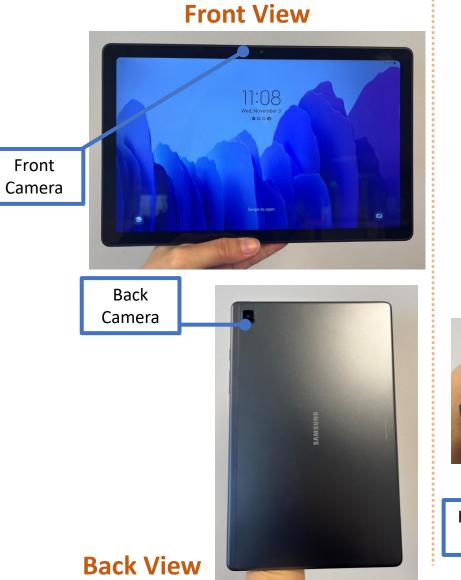

#### **Top View**

# 

**Bottom View** 

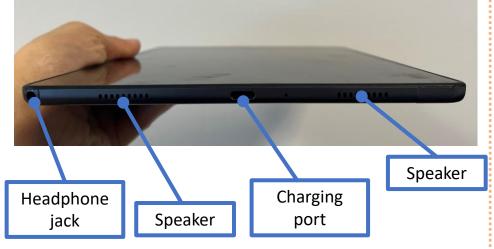

#### **Side View**

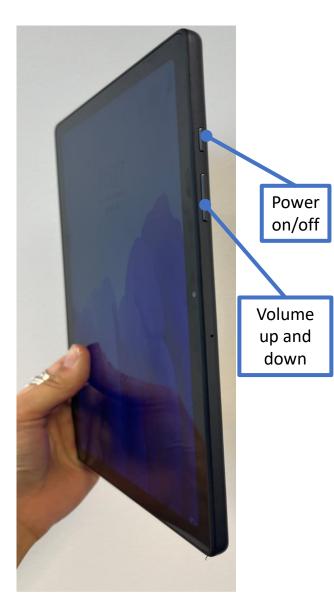

#### **Restarting Your Tablet**

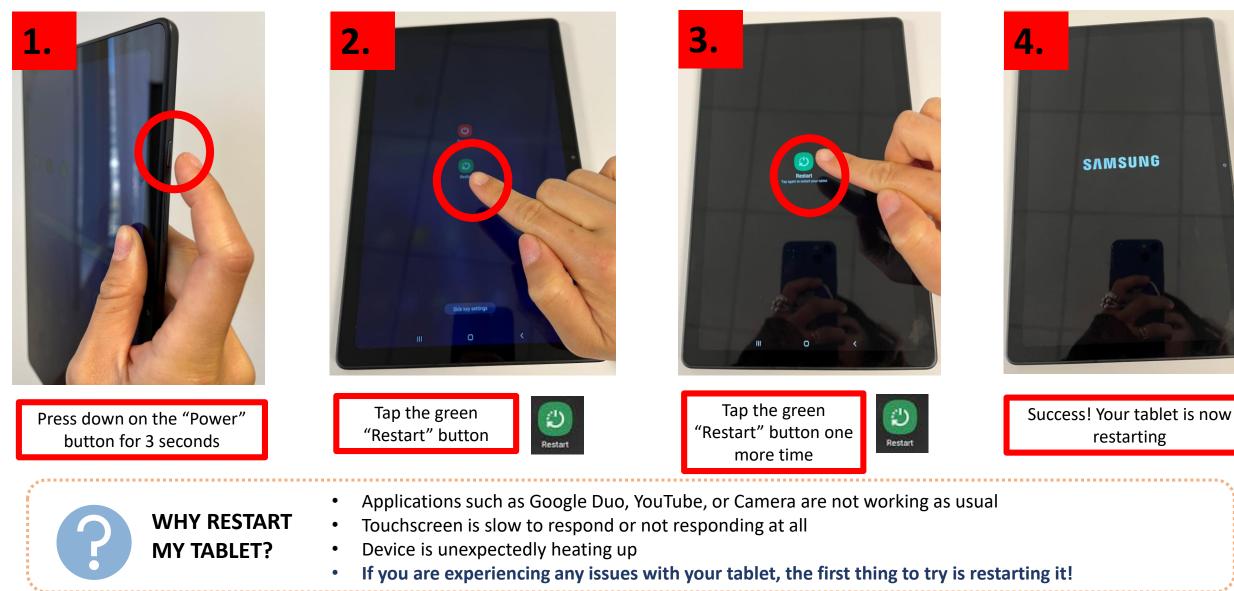

#### **Charging Your Tablet**

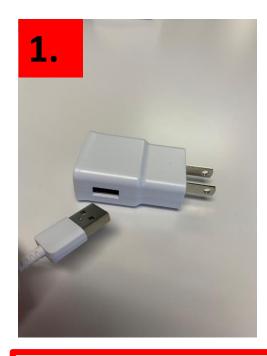

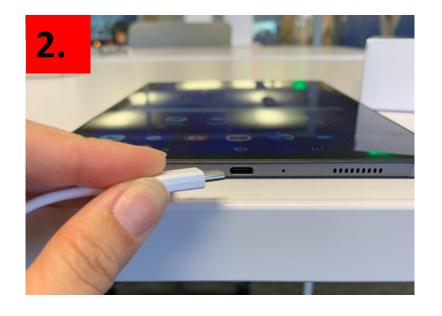

- 1. Plug in USB-C charging cable to power adapter
- 2. Plug USB-C charging cable into to tablet charging port
- 3. Plug power adapter into power source

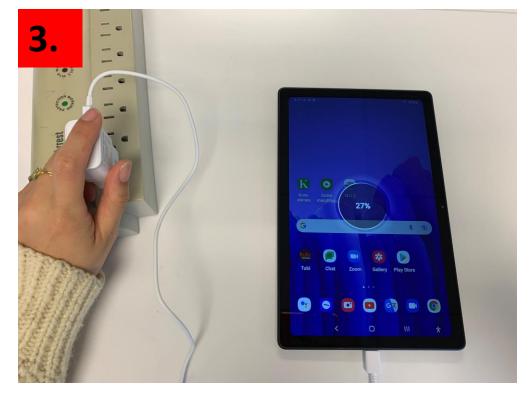

To preserve your tablet battery, remove the device from the charging cable when it is completely charged

# Having trouble with your tablet?

#### **Quick Tips**

If Touch Screen does not work, try restarting your tablet.

If your device does not turn on, please charge your tablet for at least 30 minutes. After 30 minutes, hold power button for 5 seconds or until device turns on.

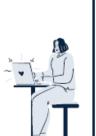

#### Your Personal Support System

First Step: Go to your User Guide for easy tips on fixing your tablet

Second Step: Ask one of your pod members for help

Third Step: Ask a friend or family member outside of the community for help

Fourth Step: Visit the Tech Help Desk Hours (see below)

Tech Help Desk Hours

Every Tuesday and Wednesday 2:30 - 3:30 PM

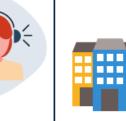

#### Vista Tower

3000 Leeward Ave Los Angeles, CA 90005

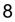

Gestures

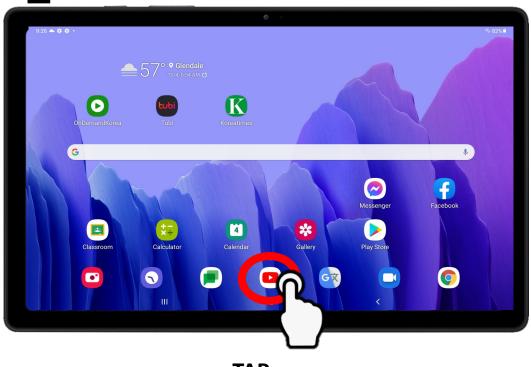

#### ΤΑΡ

- Gently tap your finger on the tablet screen and release
- The primary gesture used to select buttons and open applications

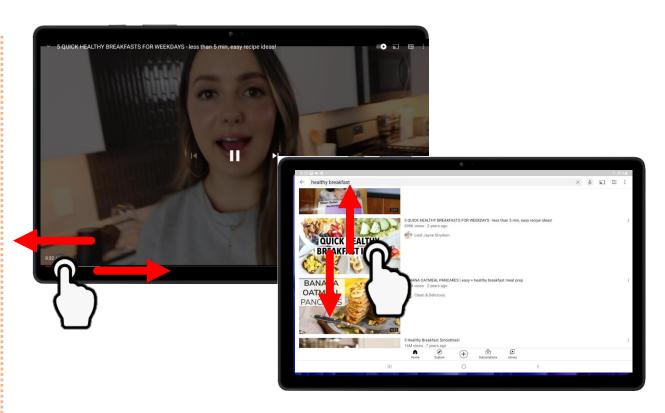

#### SCROLL

- Lightly press your finger on the tablet screen and drag across vertically or horizontally
- Scrolling is used to fast forward or rewind YouTube videos, scroll up and down websites, etc.

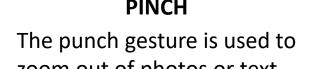

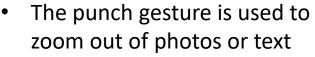

Lightly press your pointer finger and thumb pads on the screen at the same time and pinch them together

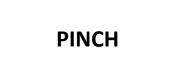

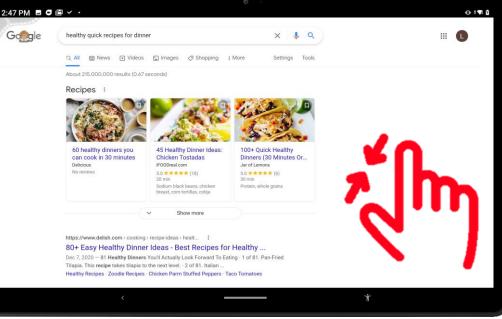

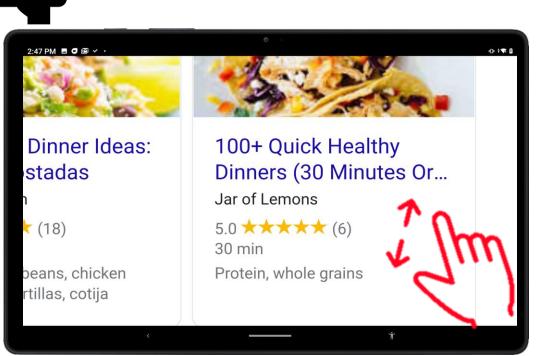

Gestures

#### **SPREAD**

- The spread gesture is used to zoom in on photos or text
- Lightly press your pointer finger and thumb on the screen at the same time and spread them apart

#### Navigation Bar

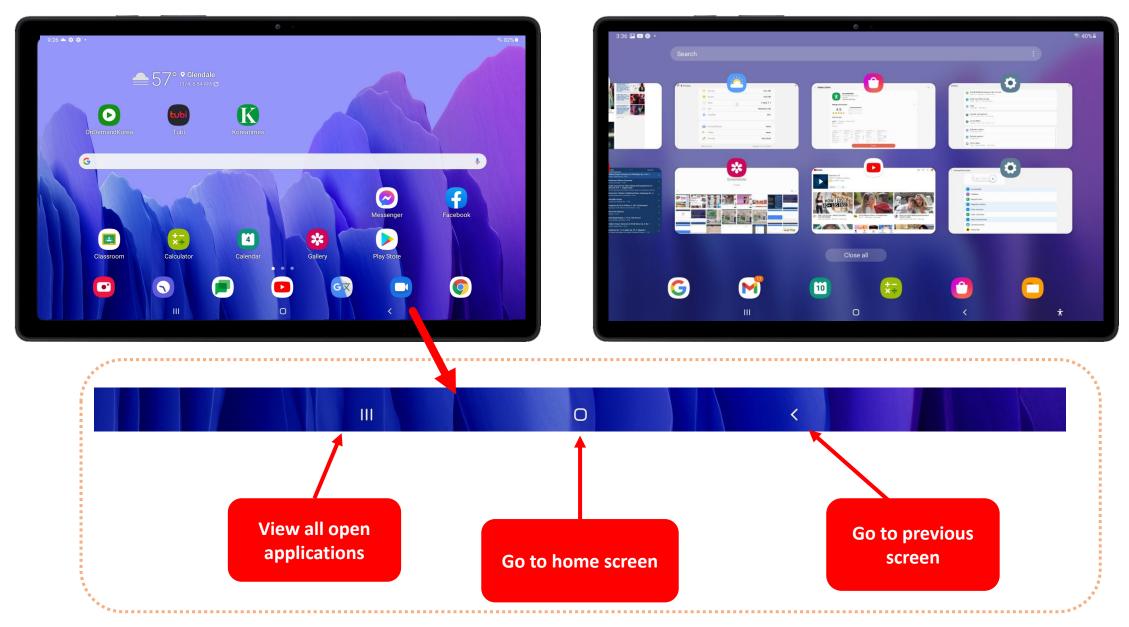

#### Navigation Bar – In Action

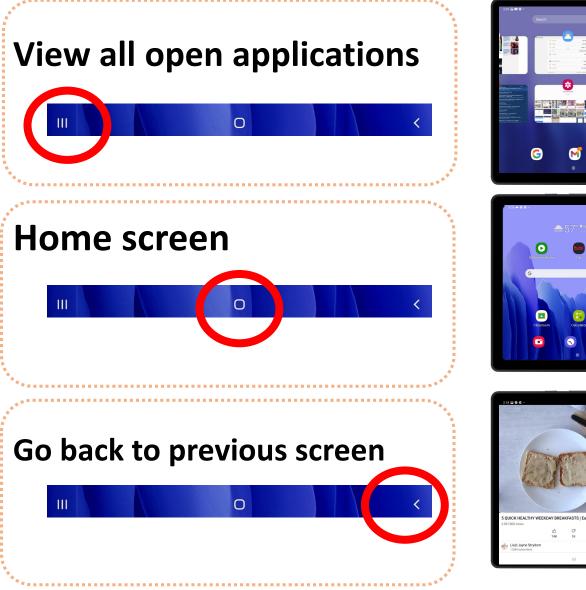

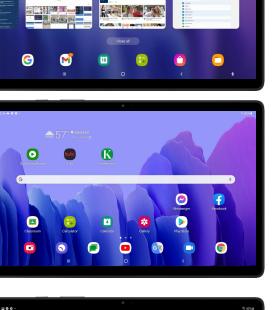

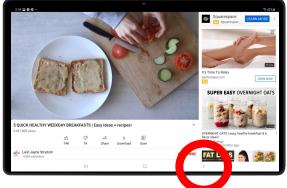

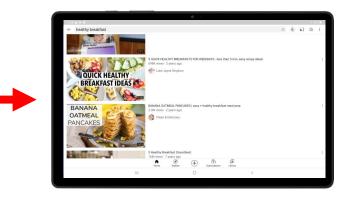

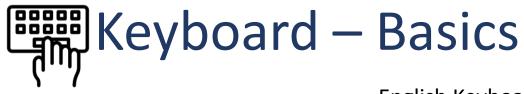

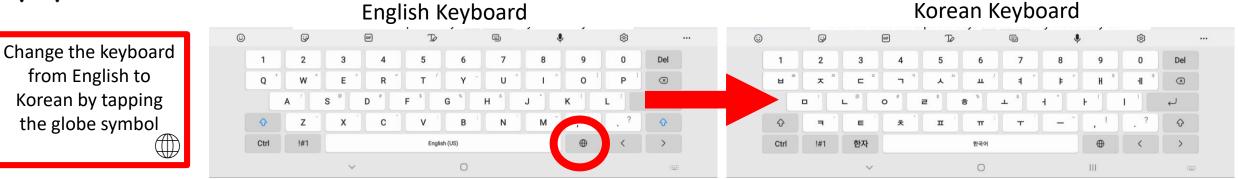

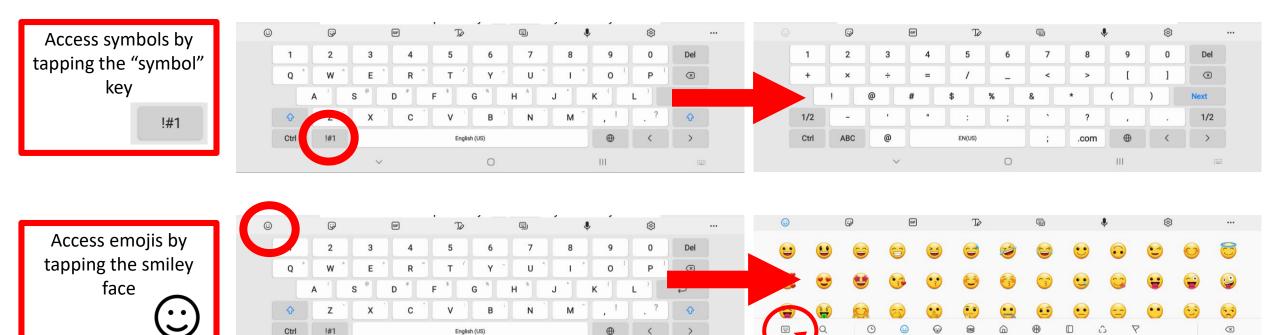

111

0

III

Tap to go back to

keyboard

### Keyboard – Handwriting Feature

2

|    | 4:55 🛎 🖾 🗘 • | 1822                                                                                                    |                                                 | 零 79%               |
|----|--------------|----------------------------------------------------------------------------------------------------|-------------------------------------------------|---------------------|
|    |              | G Search_                                                                                                    | \$                                              |                     |
|    | -            | RECOMMENDED FOR YOU                                                                                                    | ~                                               |                     |
|    | -            | Q dinner recipes                                                                                                    | R                                               |                     |
|    | -            | Q cool wallpapers                                                                                                    | R.                                              |                     |
|    | -            | Q food delivery near me                                                                                                    | ~                                               |                     |
|    | -            | Q how to delete apps                                                                                                    | R                                               |                     |
|    |              | Q videos                                                                                                    | ×.                                              |                     |
|    | © P          | e Tø                                                                                                    | © ↓ ®                                           |                     |
|    | 1 2          | 3 4 5                                                                                                    | 6 7 8 9 0                                       | Del                 |
|    | q * w        | e r t /                                                                                                    | y u i p                                         | ()                  |
|    | a            | s <sup>e</sup> d <sup>e</sup> f <sup>*</sup> g                                                                                                    | <b>h j k</b> <sup>3</sup> <b>l</b> <sup>3</sup> | Q                   |
|    | ∲ z          | x c v                                                                                                    | b n m .! .?                                     | Ŷ                   |
|    | Ctrl 1#1     | Engli                                                                                                    | ish (US)                                        | >                   |
|    |              |                                                                                                    | 0 ~                                             |                     |
|    |              |                                                                                                    |                                                 |                     |
|    |              |                                                                                                    |                                                 |                     |
|    | Tap on th    |                                                                                                    | iting" icon on<br>e keyboard                    | the top             |
|    |              |                                                                                                    | C REYDOULD                                      | 791                 |
|    |              |                                                                                                    |                                                 |                     |
| 2  | 4.58 🖬 🛎 🗭 - |                                                                                                    |                                                 | ₹ 79%               |
| 3. | 4.58 🗟 a O - | G HEALTHY                                                                                                    | ×                                               | 1.0251              |
| 3. | 4.50 至 🗴 🖗 - |                                                                                                    | 0                                               | 1.0251              |
| 3. | 4.58 至 🗴 🖗 - | G HEALTHY                                                                                                    | ×                                               | 1 oger              |
| 3. | 4.58 至 🗴 🛛 - | G HEALTHÝ<br>Q. Healthý Spot<br>Q. healthý food near me                                                                                                    | κ<br>κ                                          | 1 oger              |
| 3. | 4.58 至 🗴 🛛 - | HEALTHY     Healthy Spot     healthy food near me     healthy food gendale                                                                                                    | κ<br>κ                                          | 1 oger              |
| 3. | 4.58 至 🗴 🖗 - | HEALTHY     Healthy Spot     Healthy food near me     healthy food glendale     healthy food glendale     healthy food los angeles                                                                               | κ<br>κ                                          | 1 oger              |
| 3. | 458 至 🗴 🖗 -  | HEALTHY     Healthy Spot     Healthy food near me     healthy food glendale     healthy food glendale     healthy food los angeles                                                                               | κ<br>κ                                          | 1 oger              |
| 3. |              | HEALTHÝ     Healthy Spot     Healthy food near me     healthy food glendøle     healthy food los angeles     healthy snacks     healthy dimer ideas                                                              | κ<br>κ                                          | 1 oger              |
| 3. |              | HEALTHY     Healthy Spot     Healthy food near me     healthy food glendale     healthy food os angeles     healthy snacks                                                                                       | κ<br>κ                                          | * 795. <b>*</b><br> |
| 3. |              | HEALTHÝ     Healthy Spot     Healthy food near me     healthy food glendøle     healthy food los angeles     healthy snacks     healthy dimer ideas                                                              | κ<br>κ                                          | 1 oger              |
| 3. |              | EEALTENY     Healthy Spot     healthy food near me     healthy food glendale     healthy food glendale     healthy food los angeles     healthy snacks     healthy dimen ideas     healthy HHEALTHY     HHEALTHY | κ<br>κ                                          | € 795.∎<br>         |

With your finger or stylus, write in the gray box what you are looking for – you will see your writing turn into text in the search bar

| 4:55 🖬 🏔 🍄 • |     |                         |       |         |   |   | ≈ 79%∎ |
|--------------|-----|-------------------------|-------|---------|---|---|--------|
|              |     | G Search.               |       |         | Ŷ |   |        |
|              |     | RECOMMENDED FOR YOU     |       |         |   |   |        |
|              |     | Q jobs hiring near me   |       |         | 7 |   |        |
|              |     | Q dinner recipes        |       |         | ĸ |   |        |
|              |     | Q cool wallpapers       |       |         | Б |   |        |
|              |     | q food delivery near me |       |         | ĸ |   |        |
|              |     | A how to delete apps    |       |         | ĸ |   |        |
|              |     | Q videos                |       |         | К |   |        |
| ۵            | ø   | œ                       | Tø    | 9       | 8 | 8 |        |
|              |     |                         |       |         |   |   | ۲      |
|              |     |                         |       |         |   |   | ?      |
|              |     |                         |       |         |   |   |        |
|              |     |                         |       |         |   |   |        |
|              |     |                         |       |         |   |   |        |
|              | !#1 |                         | Engli | sh (US) |   | ~ | Q      |
|              |     | 10                      | 0     | 0       | ~ |   | 1001   |

#### The keyboard will disappear and you will see a gray box

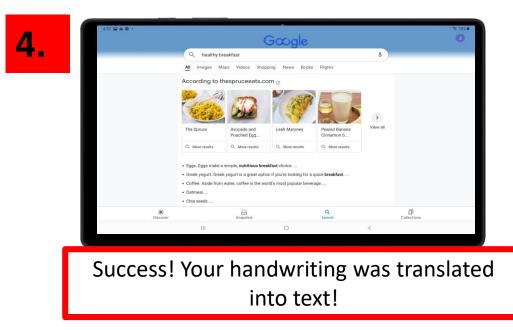

### Settings - Sound

| 9:11 🖬 🗢 🔿 🔸 |            |           |                  |                  | ې 36% ا          |
|--------------|------------|-----------|------------------|------------------|------------------|
| Search       |            |           |                  |                  | :                |
|              |            |           |                  |                  |                  |
|              |            | •••       | $\triangleright$ | $\bigcirc$       |                  |
| Samsung      | Google     | Microsoft | Play Store       | Galaxy<br>Store  | Samsung<br>Notes |
|              | C          | <b></b>   | 9                | 0×               |                  |
| My Files     | Phone      | Messages  | Internet         | Game<br>Launcher | Camera           |
| *            | ¢=         | 22        |                  | 8                | 0                |
| Gallery      | Calculator | Calendar  | Clock            | Settings         | ۲ Music          |
|              | 0          |           | -                | radio            |                  |
|              | 9          |           |                  | KOREA            |                  |
| Netflix      | Spotify    | Assistant | Chat             | 라디오              |                  |
|              |            |           |                  |                  |                  |
|              |            |           |                  |                  |                  |
|              |            |           |                  |                  |                  |
|              |            |           |                  |                  |                  |
|              |            |           |                  |                  |                  |
|              | Personal   |           |                  | Work             |                  |
|              | <          | C         | D                | Ш                | ¥                |

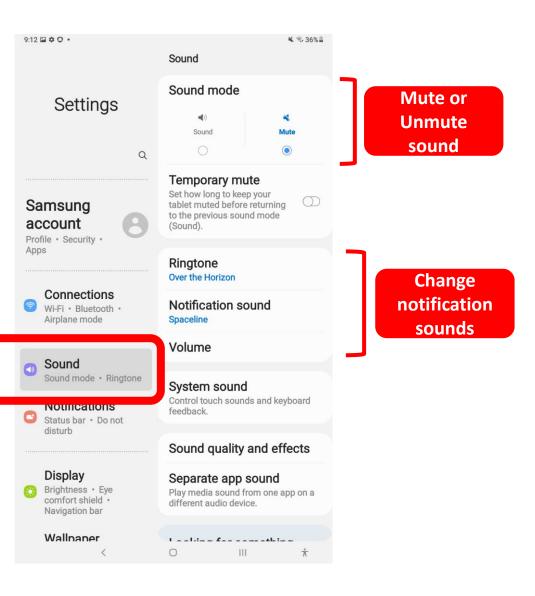

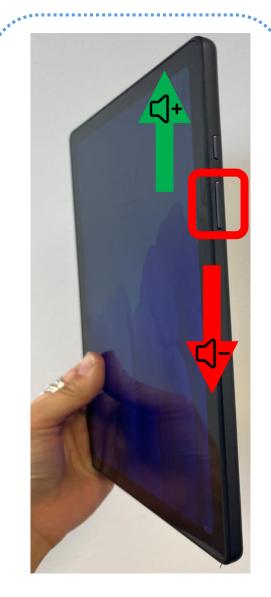

You can also quickly raise or lower the volume on the side

<sup>1</sup>\*\*\*

### Settings - Display

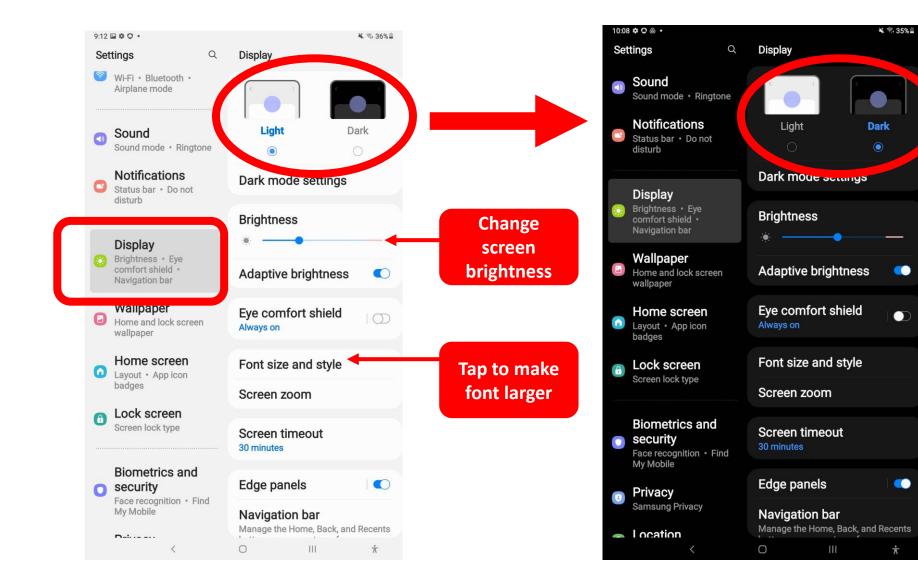

Light to Dark mode

### Settings - Accessibilities

 $(\mathbf{\hat{k}})$ 

Accessibilities settings are great for improving your tablet experience – you can increase volume, magnify text or change the color.

Accessibility settings are especially helpful for those with visual or hearing impairment.

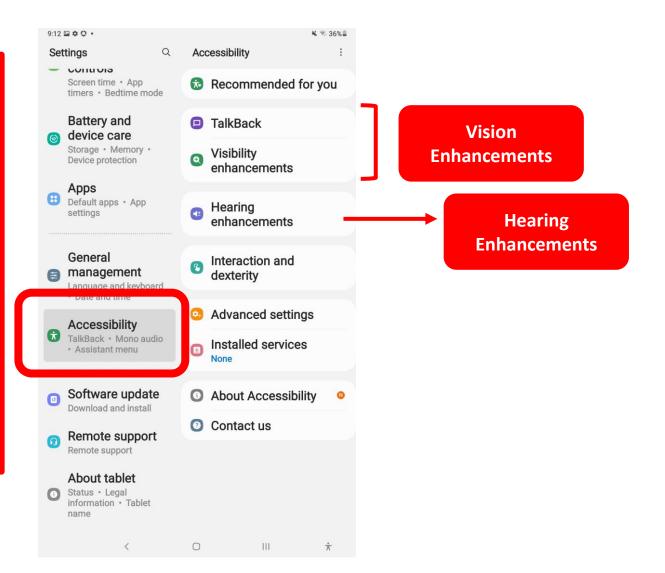

### Settings - TIP

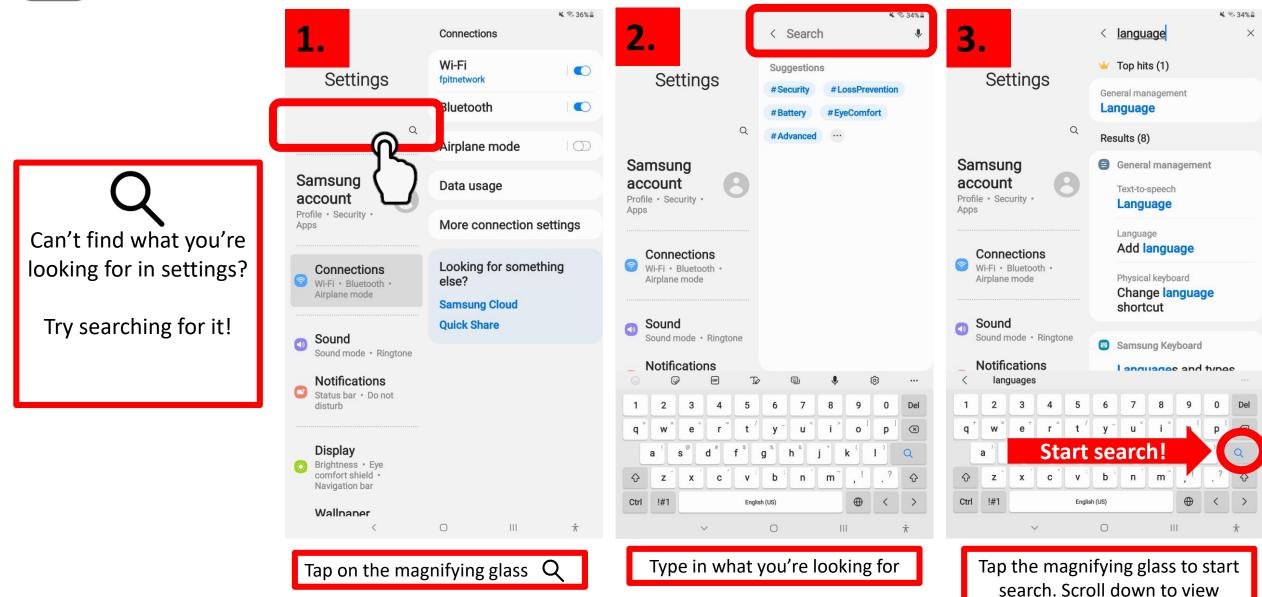

results

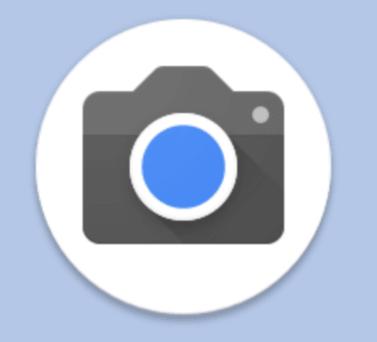

### CHAPTER 1B

### Photos and Video

# Chapter 1B and 1C: Camera and Google Assistant

- Photos
- Videos
- Google Assistant

• Taking Photos

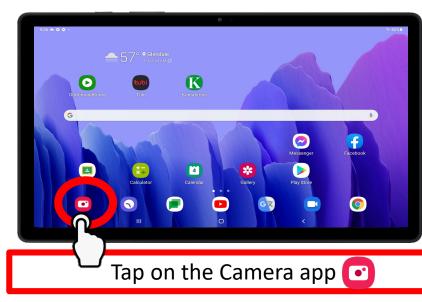

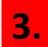

1.

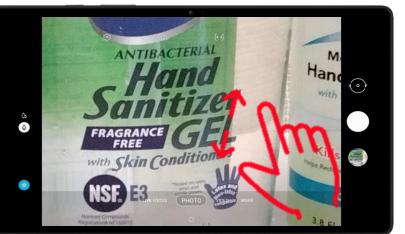

For more detailed shots, zoom in on your subject and THEN tap the white button to take a photo <image>

2.

TIP

- Zoom in on your subject by SPREADING your index finger and your thumb on the screen.
  - Zoom out by PINCHING your index finger and thumb.

Refresh your memory on gestures on page 9!

### Taking Videos

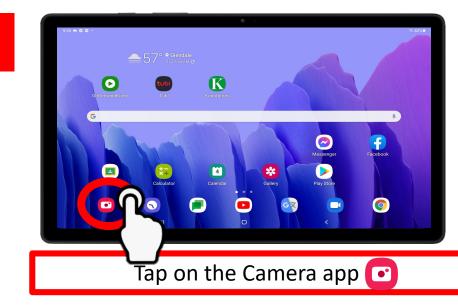

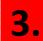

1.

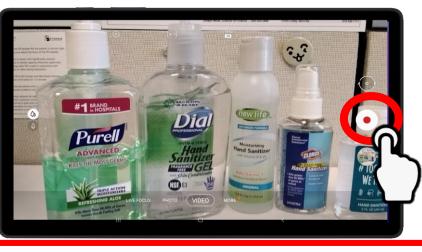

Tap the white and red "Record" button 💽

2.

**4**.

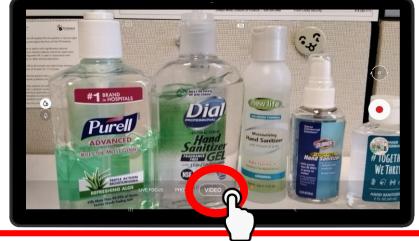

On the bottom of the screen, tap "VIDEO"

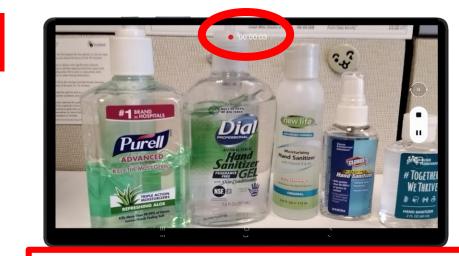

You are now recording a video! You will see the timer on the top blinking

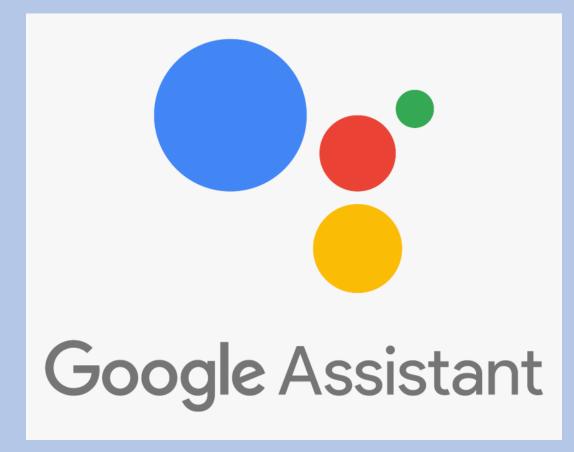

### CHAPTER 1C

### Google Assistant

### GOOGLE ASSISTANT

Your device can be your own personal voice assistant. You can wake up your device by saying "Hey Google" or "OK Google." Once you say "Hey Google" or "OK Google", your device is ready for your questions or commands.

Here are a few questions and commands you can try:

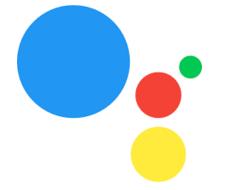

"Hey Google, what is the weather?" "Hey Google, play classical music on YouTube" "Hey Google, play NPR News" "OK Google, tell me a joke"

| ٦ | P |  |
|---|---|--|

- Be as detailed as possible, "OK Google, play [SONG NAME] by [ARTIST] on YouTube "OK Google, play Viva Las Vegas by Elvis on YouTube"
  - Enunciate your words as clearly as possible
  - Speak LOUD
- **Practice!** The more you talk to your device, the more familiar it will become to recognizing your voice.

#### **Google Assistant**

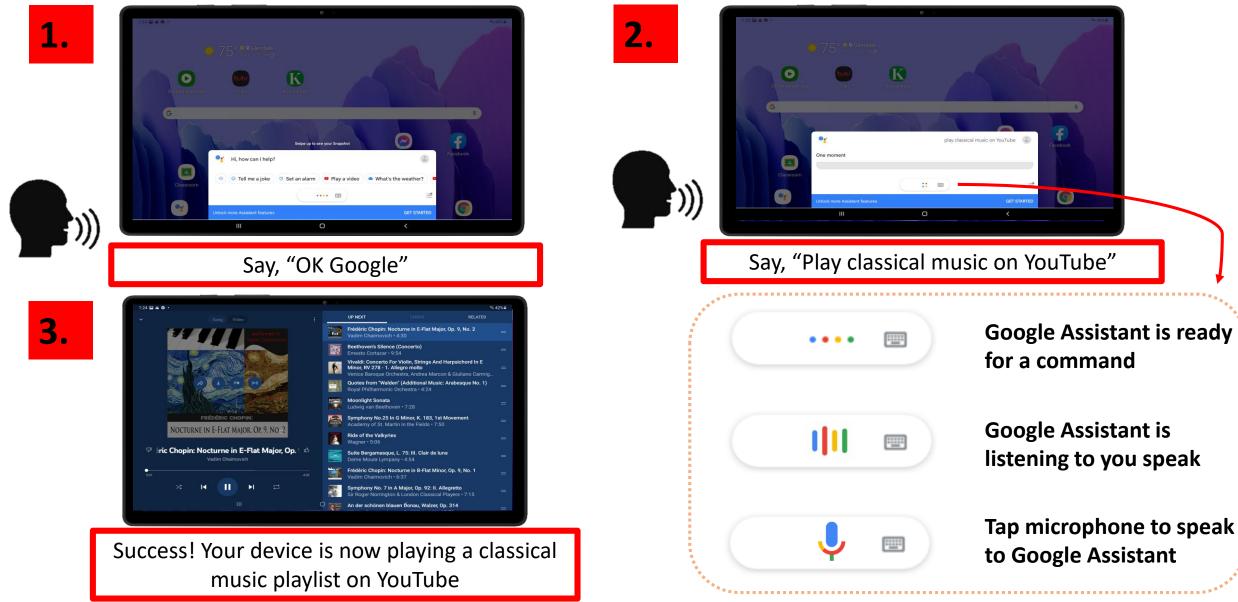

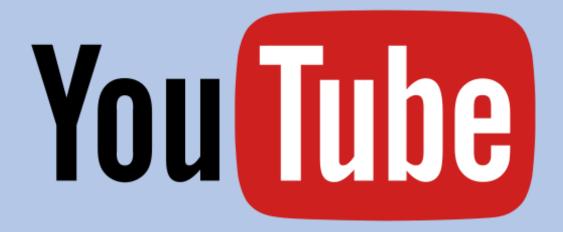

### CHAPTER 2

### YouTube

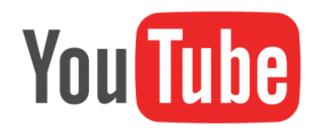

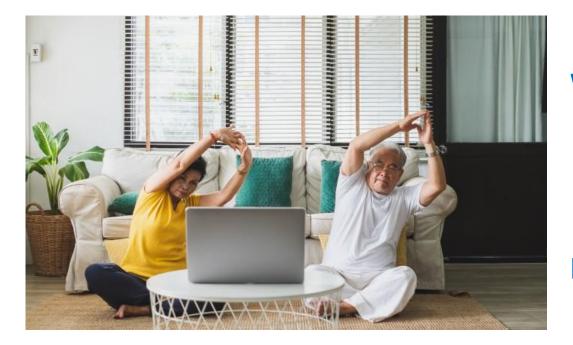

#### WHAT is YouTube?

YouTube is an app where users from all over the world can upload videos to share. Users are able to watch, like, share, comment, and upload their own videos.

#### WHY should I use it?

YouTube is an amazing resource – whether you want to listen to your favorite song, learn how to cook a healthy breakfast for one, learn a new exercise routine, or just want to catch up on the latest news, it's all on YouTube.

#### HOW do I start using YouTube?

First – think of something that makes you smile. Is it a song from your childhood? Cute baby animals? Learning a new recipe? Learning a new craft? Exercising? Now, let's start searching on YouTube!

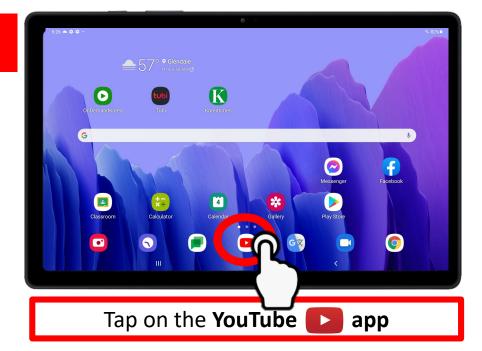

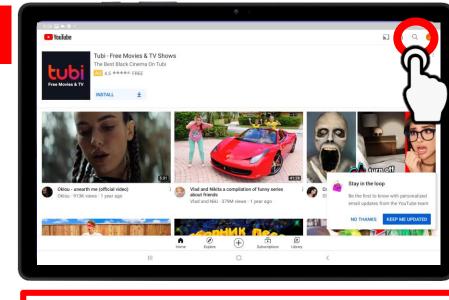

2.

Tap on the Search  $\boldsymbol{Q}$  icon

1.

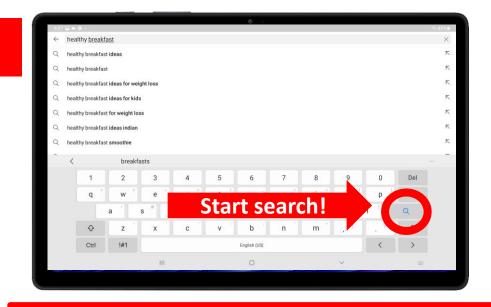

Type what you're looking for and tap the  ${f Q}$  icon

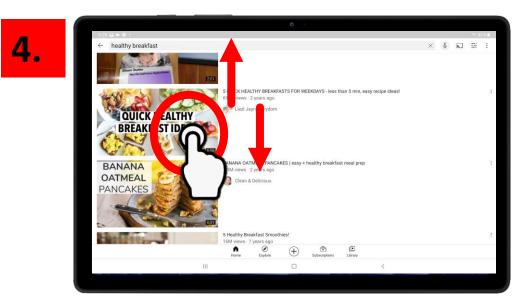

#### Scroll down and tap the video you want to view

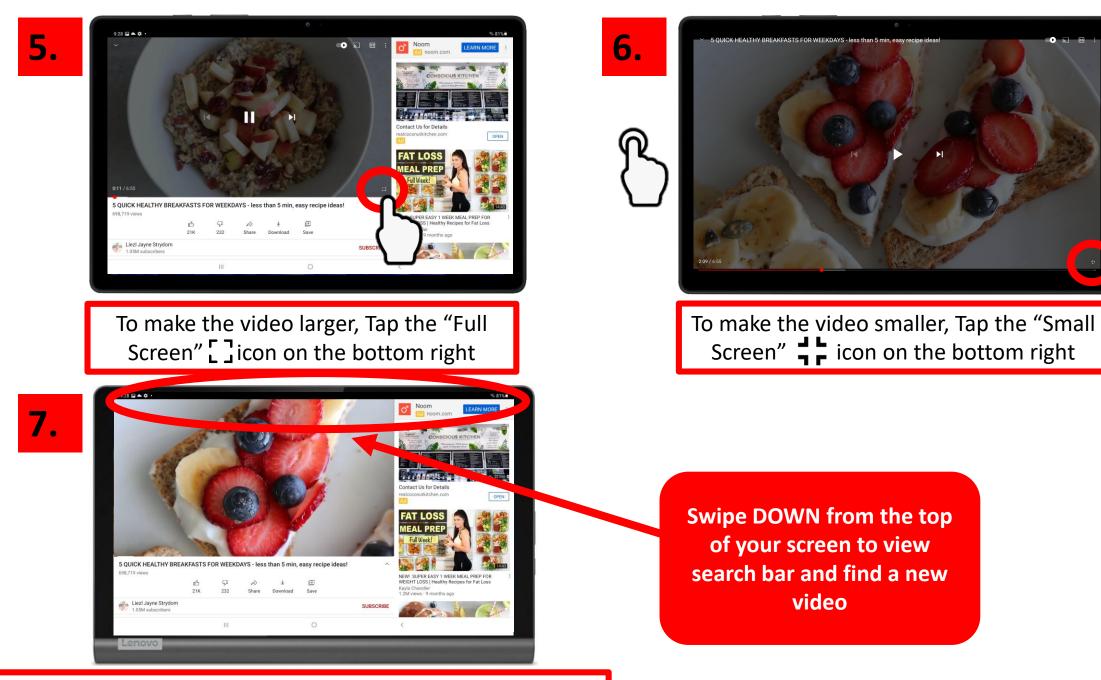

#### You have successfully searched for a YouTube video!

29

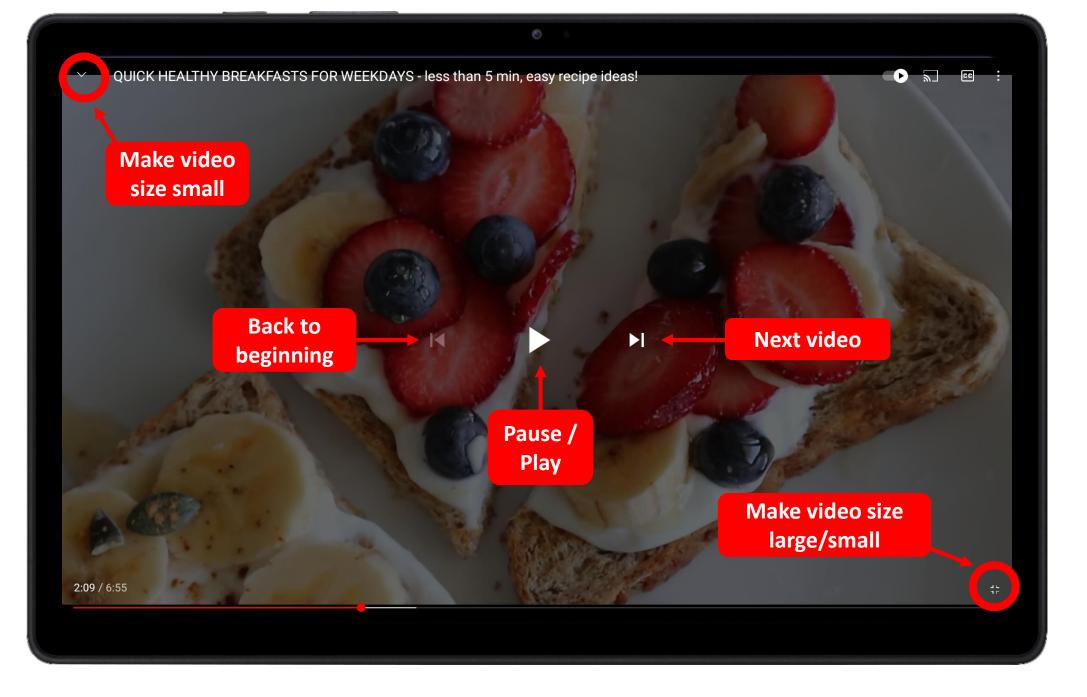

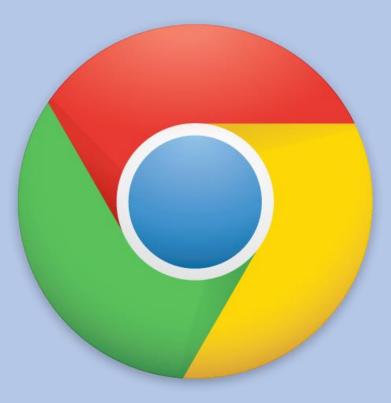

### CHAPTER 3

### Google Chrome

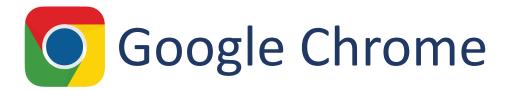

#### What is it?

Google Chrome is an Internet Browser - similar to Internet Explorer, Firefox, Safari, and Microsoft Edge

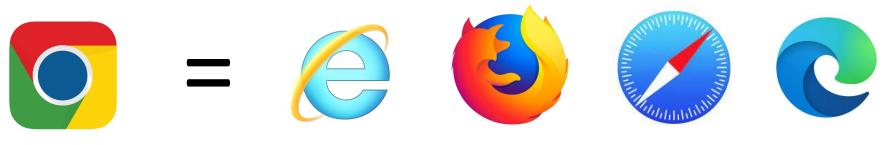

#### Why would you use it?

- Look up information on your health
- Look up nearby locations such as restaurants, the post office, or pharmacies
- Search for recipes
- Look up topics that you're interested in (history, creative arts, world news, etc.)

#### **Google Searches**

3.

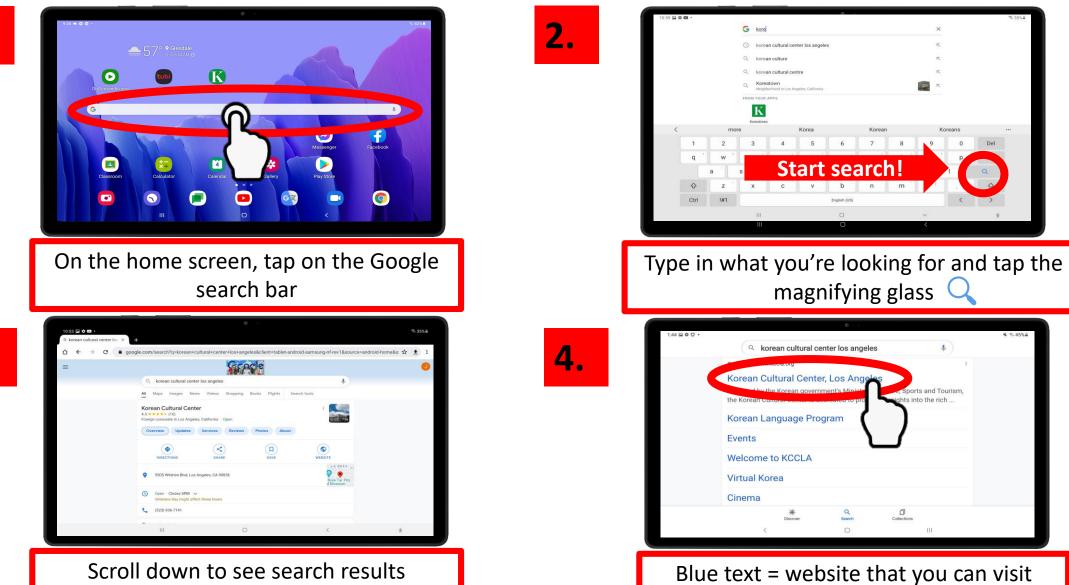

No. of Lot

Sports and Tourism,

hts into the rich ..

D

8

Koreans

#### **Google Searches**

6. 5. www.kccla.org 6 ¢ m G Korean Cultural Ce Korean Cultura 요 한국문화8 Google x Project: The Ph Continuing the Dialogue from 1992 April 22 - May 20, 2022 Let's say you want to look up something else. Tap on the "+" icon to open a new tab 46 . 0 vw.google.com 8. 7. G Korean Cultural Ce... S Korean Cultural Ce... G golfing near me .. x 🌷 🔍 Google 🖪 Books 🕴 ; Mor A Shopping I News Q golfing near me Hours Mexico medica City Golf Championsh 1 2 3 7 q w () Allow access to your location? Wilson & Harding Golf Cou https://www.google.com is requesting yo 2 \*\*\*\*\* (529) · Golf cours s Angeles, CA · In Griffith Park When you're ready to search, tap "GO" on the keyboard

When you open a new tab, you will see the Google homepage. Type in your search.

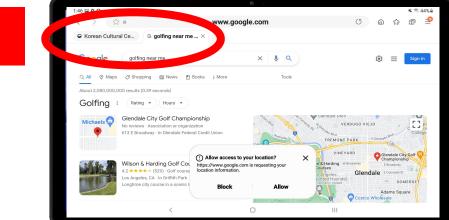

Scroll down to see search results. Notice how there are 2 tabs at the top. You can switch between websites by tapping on these tabs

Takes you back to previous page

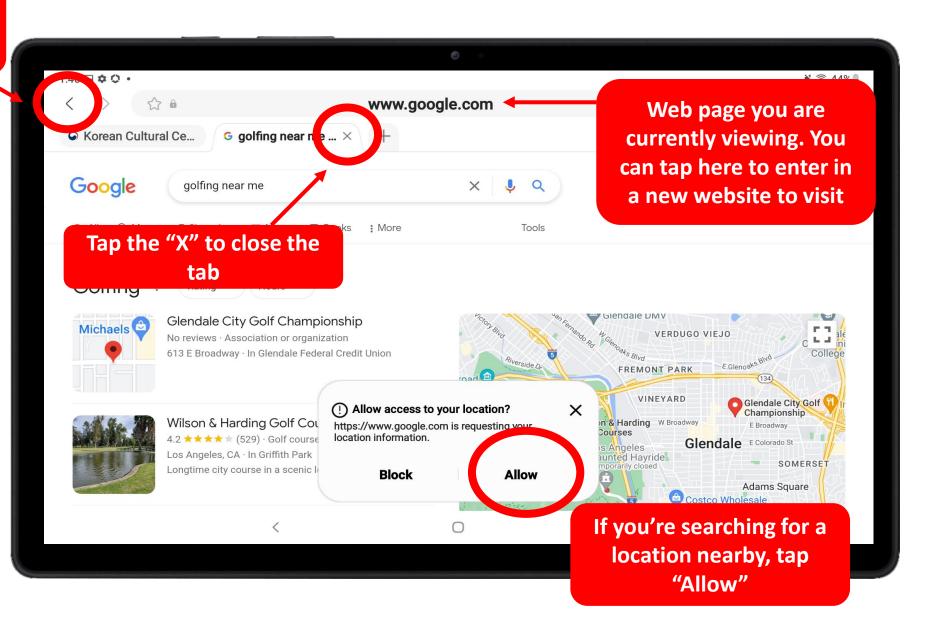

# Google Searches – Tips and Tricks

### **1.** Be specific

Be as specific as possible when searching on Google. This will help narrow down your search results.

For example, if you want to look up the manual for your Smart TV

X NO: Sony TV manual

🖌 YES: Sony BRAVIA XR X90J TV manual

### 2. Location

If you're looking for a nearby location, type in "near me" or your zip code at the end of your search

Post office near me

Post office 90005

Zion Market near me

### 3. Try different wording

#### Having trouble finding what you're looking for? Try wording it differently.

For example, if you're looking for a supplement for liver health, there are many different ways to search:

- Healthy liver supplement
- Vitamin for liver health
- Vitamins good for liver
- Liver vitamin and minerals
- Good vitamins for liver

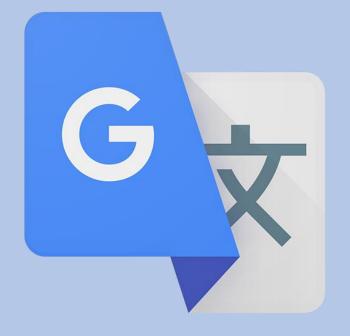

# CHAPTER 4

# Google Translate

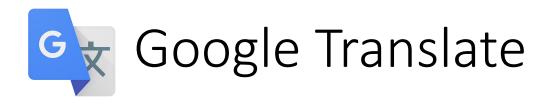

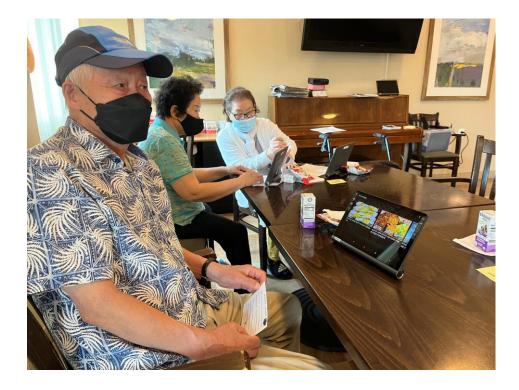

#### WHAT is Google Translate?

Google Translate is an app that translates other languages, whether it be text on paper like a bill or flier, a live spoken conversation, or simply typing in text

### WHY should I use it?

Use Google Translate to communicate with your neighbor who speaks a different language. You can also use it to communicate with the staff at your community.

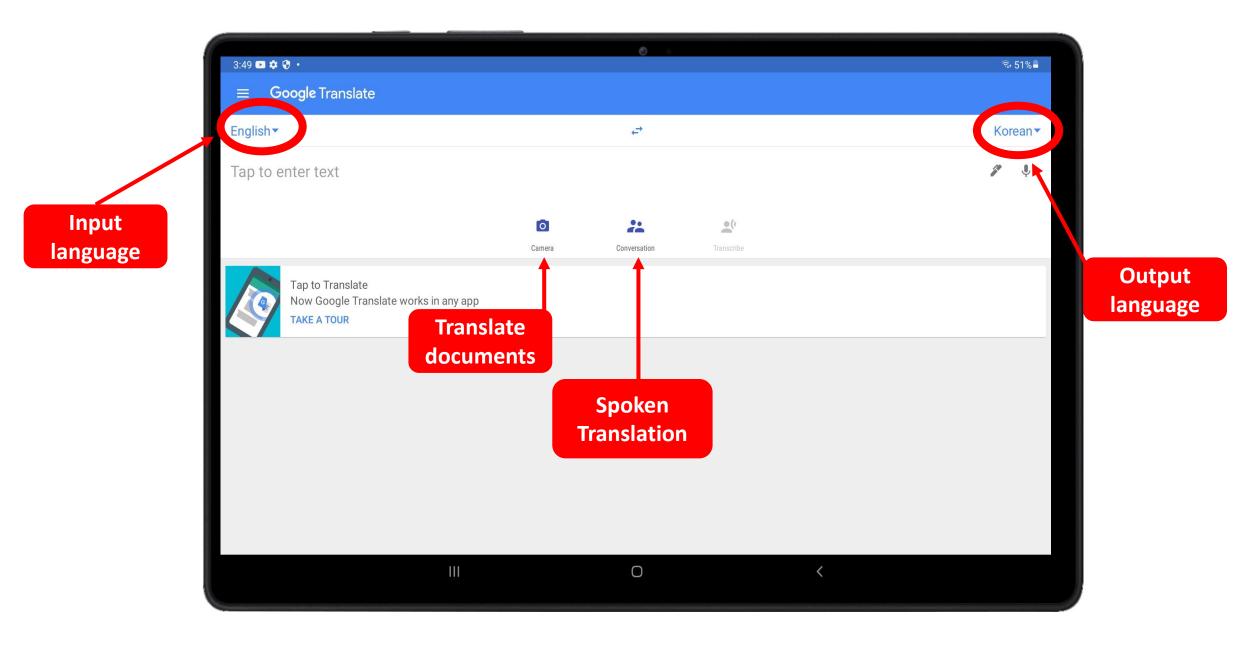

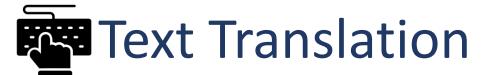

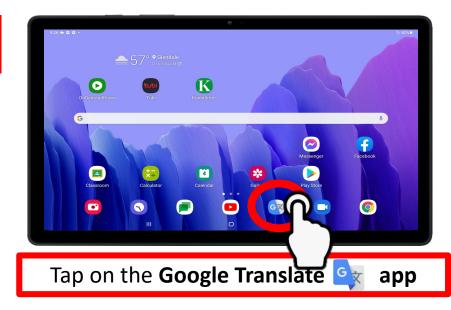

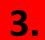

1.

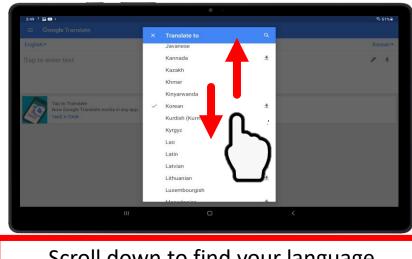

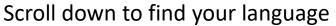

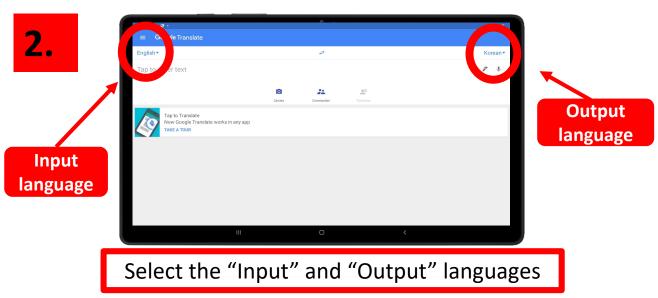

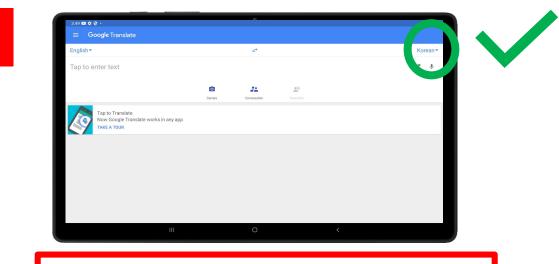

**4**.

Great! Your languages are now setup.

# Text Translation

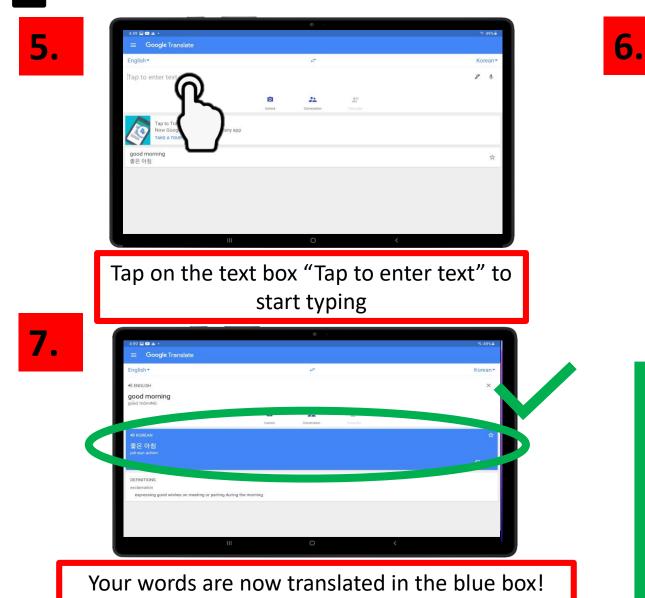

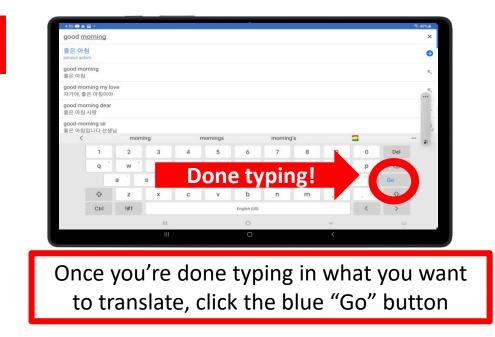

Do you have a hard time typing? Click on the microphone to speak the words that you need to translate instead of typing

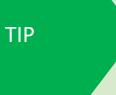

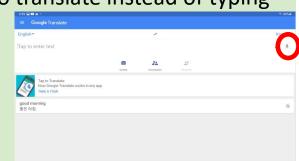

# Spoken Translation

1.

| 3:49 🖬 🕸 🖗 •                                   | ·                         | % 51%≜   |
|------------------------------------------------|---------------------------|----------|
|                                                | يني                       | Korean▼  |
| Tap to enter text                              | +*                        | Korean • |
|                                                | <b>0</b> 22 20            |          |
| Tap to Translate<br>Now Google Translate works | Canters Convession Tamobe |          |
| TAKE A TOUR                                    |                           |          |
|                                                |                           |          |
|                                                |                           |          |
|                                                |                           |          |
|                                                | III O <                   |          |
|                                                |                           |          |
|                                                | Tan "Conversation"        |          |
|                                                | Tap "Conversation" 🛔      | Ď        |
|                                                |                           |          |
|                                                |                           |          |
|                                                | Tap microphone to st      | tart     |
| Ŷ                                              | translation               |          |
|                                                | uansiau011                |          |
|                                                |                           |          |
|                                                | Listening, ready to tr    | anslate  |
|                                                |                           |          |
|                                                |                           |          |

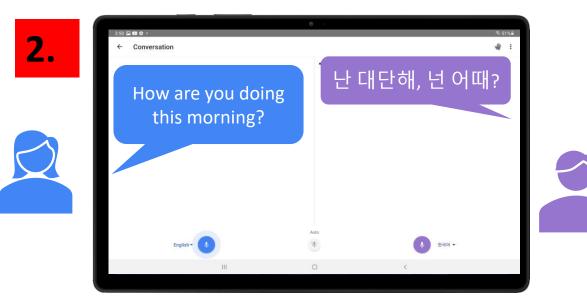

Tap the microphone on the side of the language you want to translate

## Photo Translation

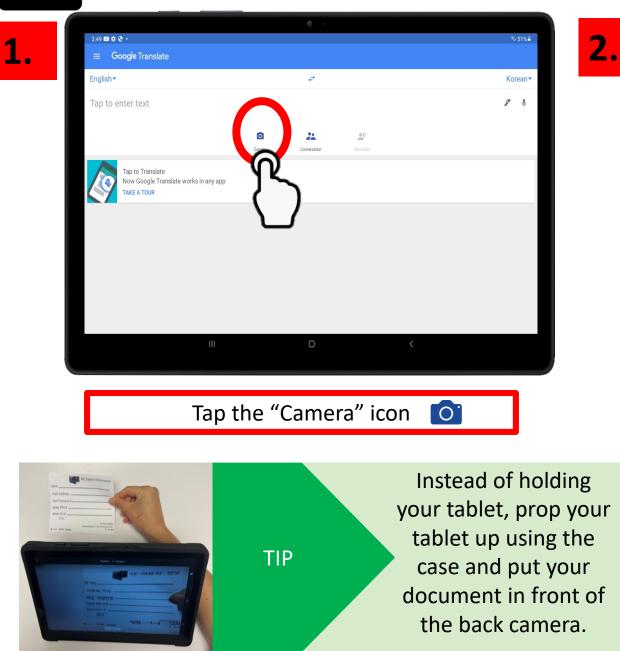

|    | © •                             |            |
|----|---------------------------------|------------|
| ÷  | English▼ - <del>-</del> Korean▼ |            |
| -  |                                 | <b>e</b> i |
| -  | 이메일 주소                          |            |
|    | 메일 비밀번호                         |            |
|    | 711                             |            |
| -  | 아이디 #                           |            |
| 10 |                                 |            |
| 1  | 근무 시간<br><b>수요일 활동실</b>         |            |
|    | 오전 9-11시                        |            |
|    |                                 |            |
|    |                                 |            |

Using the back camera, point at the document that you want to translate

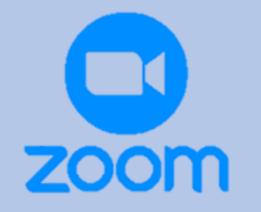

# CHAPTER 5

Zoom

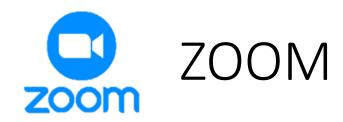

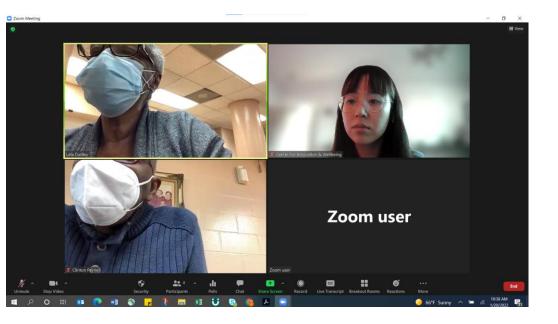

### WHAT is ZOOM?

ZOOM is a free and popular video conferencing app where you can meet and talk with people from the comfort of your own home! Zoom is not just used for meetings, but also to view church sermons, to talk with friends and family, and to attend classes.

#### WHY should I use it?

ZOOM is an excellent tool to stay connected with your friends and family that live far away. ZOOM is also a great way to attend lifelong learning workshops and to view your church sermons from home.

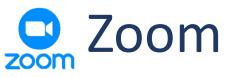

3.

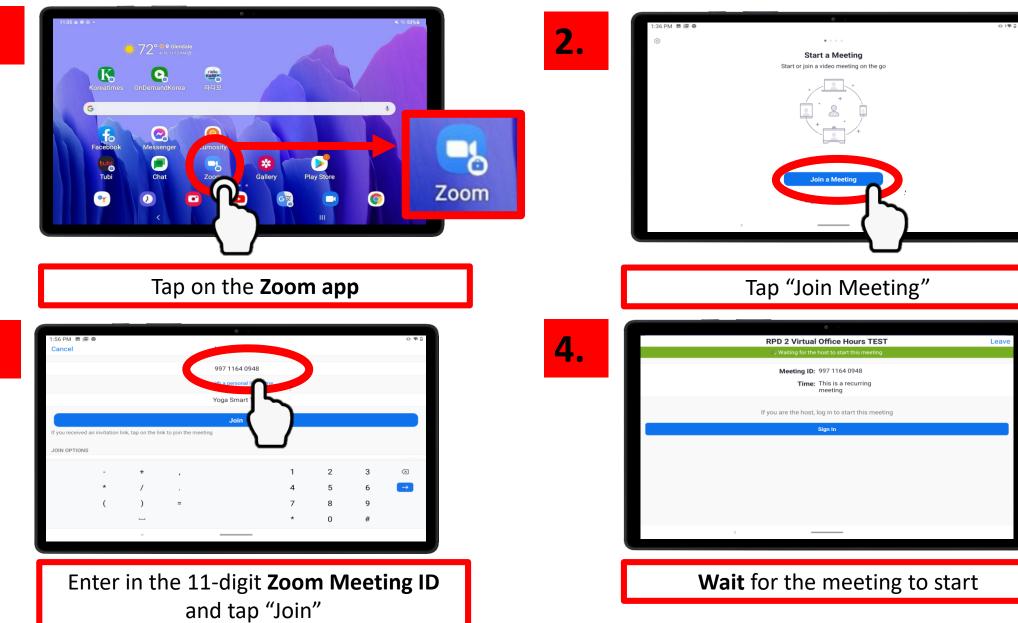

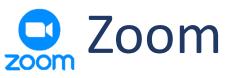

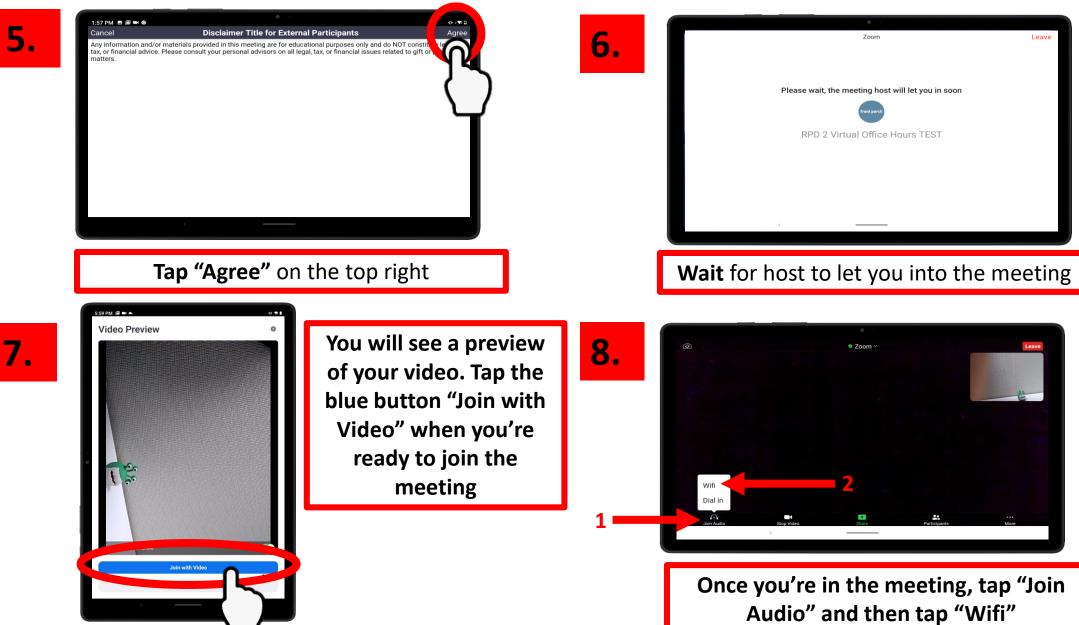

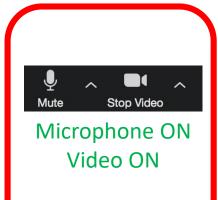

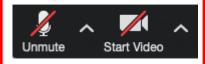

Microphone OFF Video OFF

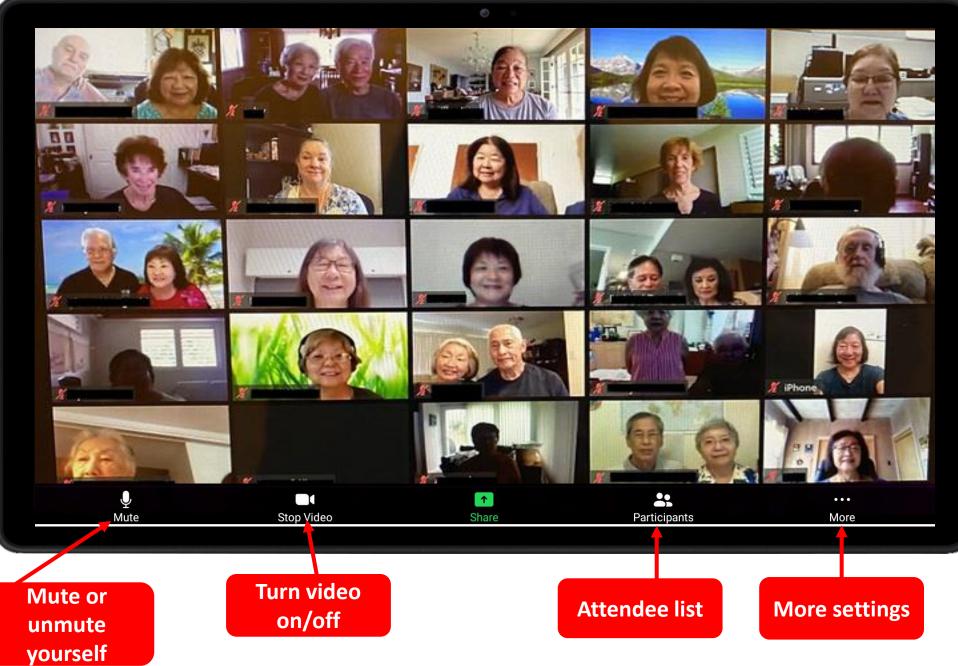

## Zoom Meeting Invitation Example

|                                                                       | Accepte                                                          | 1 Accepted on 11/30/2021 7:01 PM.                                                                                                    |                 |                                   |                                                                             |  |
|-----------------------------------------------------------------------|------------------------------------------------------------------|----------------------------------------------------------------------------------------------------|-----------------|-----------------------------------|-----------------------------------------------------------------------------|--|
|                                                                       | Organizer<br>Subject                                             | Oavis Park                                                                                                    | Meet            | ting Organizer                    | Sept Wed 11/24/2021 10:24 AN<br>Meeting Topic                               |  |
|                                                                       | Location                                                         | https://zoom.us/j/94305215438                                                                                                    |                 |                                   | meeting topic                                                               |  |
|                                                                       | Start time                                                       | Thu 12/2/2021                                                                                                    | 4:00 PM         | <ul> <li>All day event</li> </ul> |                                                                             |  |
|                                                                       | End time                                                         | Thu 12/2/2021                                                                                                    | 4:50 PM         | Ŧ                                 |                                                                             |  |
| Meeting Link:<br>Click this link<br>to join the<br>Zoom meeting       | Join Zoo<br>https://<br>Meeting<br>One tap<br>+121333<br>+120633 | m Meeting<br>200m.us/j/94305215438<br>3 ID: 943 0521 5438<br>mobile<br>388477,,94305215438# US<br>379723,,94305215438# US                                        | 6 (Los Angeles) | u to a scheduled Zoom meet        | ting.<br>Join by phone:<br>If joining by<br>phone, enter in<br>one of these |  |
| Meeting ID:<br>Enter in the<br>11-digit<br>Meeting ID<br>(see step 3) | +12<br>+12<br>+12                                                | vour location<br>213 338 8477 US (Los Ange<br>206 337 9723 US (Seattle)<br>253 215 8782 US (Tacoma)<br>3 ID: 943 0521 5438<br>1r local number: <u>https://zo</u> | )               | <u>4ZuSpC</u>                     | phone numbers                                                               |  |

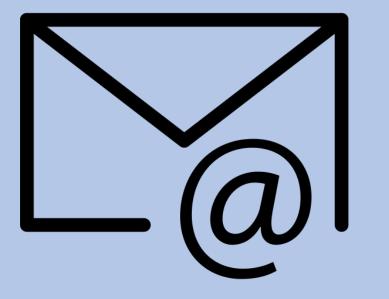

# CHAPTER 6

Email

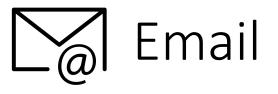

## WHAT is email?

Email, aka ELECTRONIC MAIL, is a digital message sent from one device (a tablet, phone, or computer) to another device.

# **Gmail? Hotmail? Yahoo? iCloud? What's the Difference?**

These are different email company providers. Think of these companies like your phone provider (T-mobile, AT&T, Verizon). You have a phone plan with one of these providers, but you're still able to call people who don't the same phone provider.

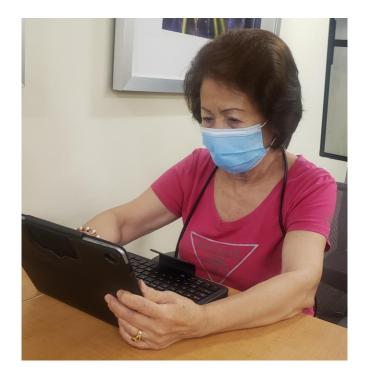

1.

 $\hat{a}$ 

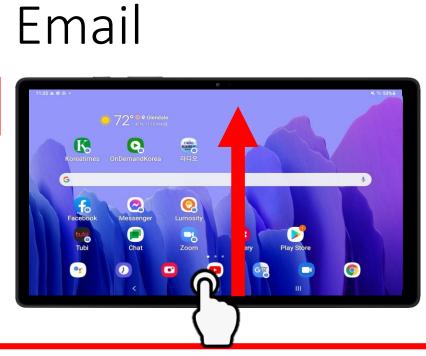

#### Swipe up from the bottom of your home screen

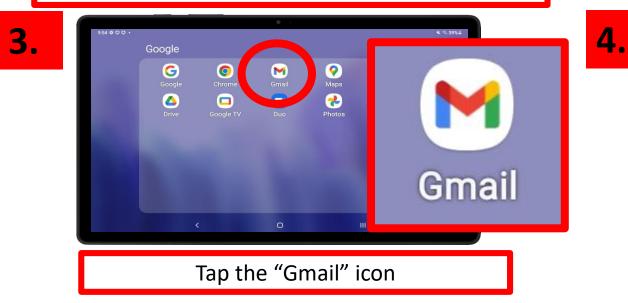

2. 54 0 0 0 Sear 800 Û Samsung Google Microsoft Galaxy Store Samsung Not ••• 9 08 • Game Launcher Camera Internet Sallery 0 (\*-) ٥ 21 ۲ YT Music Calendar Clock Settings • RBREA Netflix Spotify Assistant Chat 라디오 Work

#### Tap the "Google" app folder

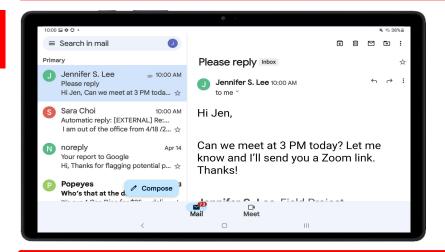

#### This is your INBOX

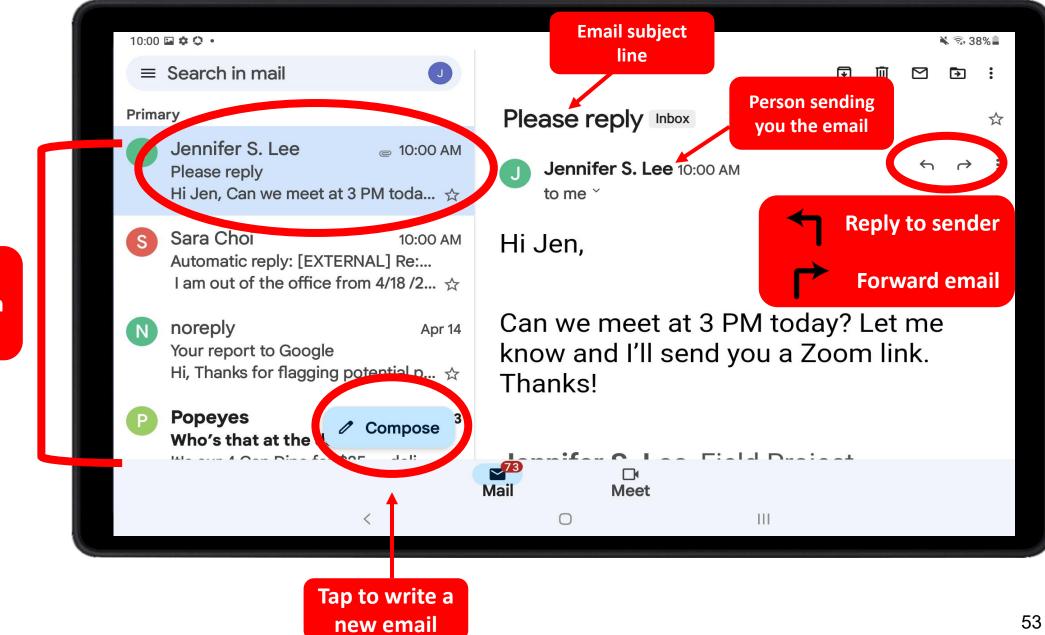

These are the emails in your inbox

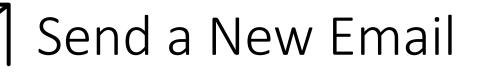

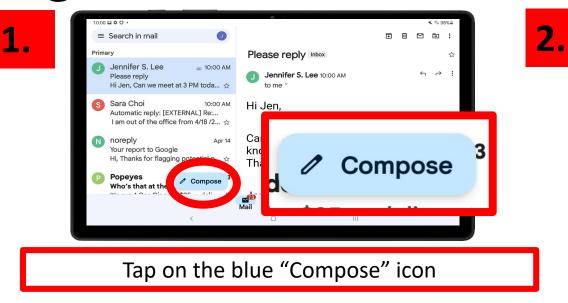

a

|                                                            |                               |              | 1                             |                    |          |  |  |
|------------------------------------------------------------|-------------------------------|--------------|-------------------------------|--------------------|----------|--|--|
| 9:56 🖬 🗢 🗘 🔸                                               |                               |              |                               |                    |          |  |  |
| <ul> <li>Compose</li> </ul>                                |                               |              |                               |                    | 4 ( ▶ )  |  |  |
|                                                            | om jsieerpciw@gi              | maii.com     |                               | _                  |          |  |  |
| Тс                                                         | To (e) schoi@frontporch.net   |              |                               |                    |          |  |  |
|                                                            |                               |              |                               |                    |          |  |  |
| He                                                         | Hello!                        |              |                               |                    |          |  |  |
| Hi Sara,                                                   |                               |              |                               |                    |          |  |  |
| Can we meet at 2 pm today? It's about my electricity bill. |                               |              |                               |                    |          |  |  |
| © 6                                                        | 0                             |              | 9                             | ¢ @                |          |  |  |
| 1 2                                                        | 3 4                           | 5 6          | 7 8                           | 9 0                | Del      |  |  |
| Q + W ×                                                    | E R                           | τ ′ Υ        | - U <sup>×</sup> I            | > 0 <sup>[</sup> P |          |  |  |
| A '                                                        | s <sup>@</sup> D <sup>#</sup> | F G          | H <sup>®</sup> J <sup>*</sup> | κ ( L )            | <u>ل</u> |  |  |
| <ul><li><b>∂</b></li><li><b>3</b></li></ul>                | хс                            | V B          | N M                           | Ĩ, I               | ? 🗘      |  |  |
| Ctrl                                                       |                               | English (US) |                               | ⊕ <                | >        |  |  |
|                                                            | ~                             | 0            |                               |                    | 1001     |  |  |
|                                                            |                               |              |                               |                    |          |  |  |

- 1. Person you are sending the email to
- 2. Email subject line type in what the email is about
- 3. Email contents this is the message you are sending
- SEND icon tap icon when you're ready to send

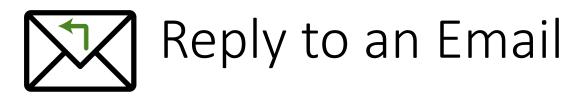

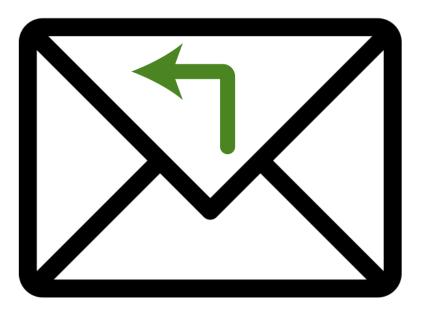

## What does it mean to "Reply to an email"?

When you "reply to an email", you are responding to an email that you received.

### When would I need to reply to an email?

If someone is asking you a question in an email, you would "Reply". It's similar to having a conversation over text – a friend will send you a message and you will send them a response.

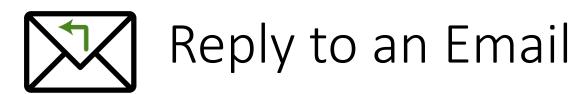

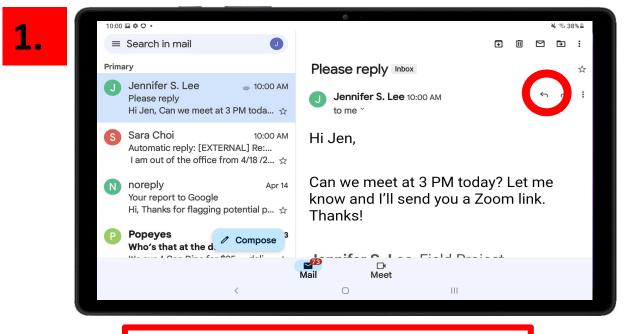

Tap on the "Reply" arrow

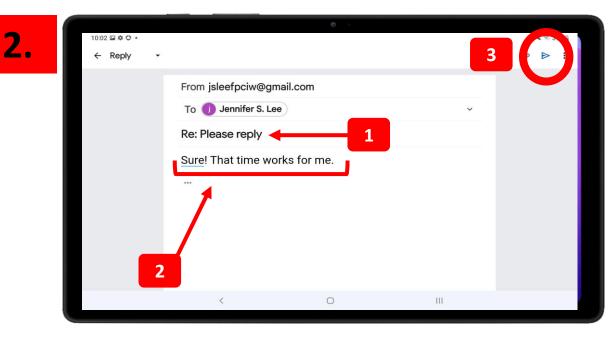

- The subject line will automatically populate Notice how it starts with "Re:", signifying that you are REplying to the sender
- 2. This is your message
- SEND icon tap icon when you're ready to send

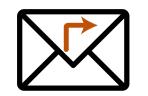

## Forward an Email

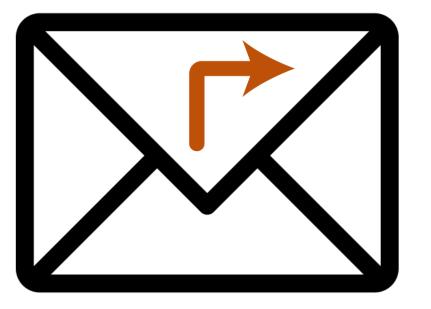

## What does it mean to "Forward an email"?

When you "forward an email", you are sending an email that you have received to someone else.

## When would I need to forward an email?

Let's say you have received an email invitation to join an exercise class on Zoom. The email contains the date, time, and Zoom Meeting ID. You plan on attending the exercise class, but you also want to invite your friend. You would **forward** your friend(s) the email invitation!

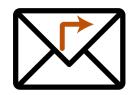

## Forward an Email

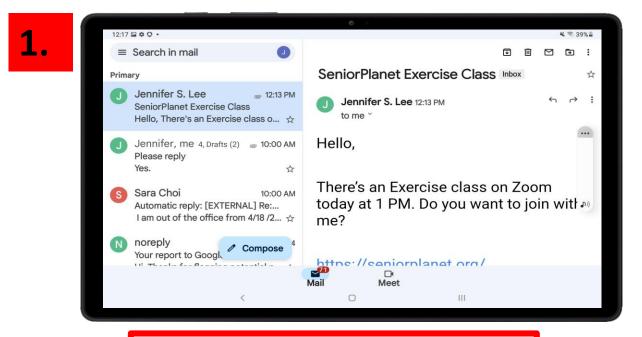

Tap on the "Reply" arrow

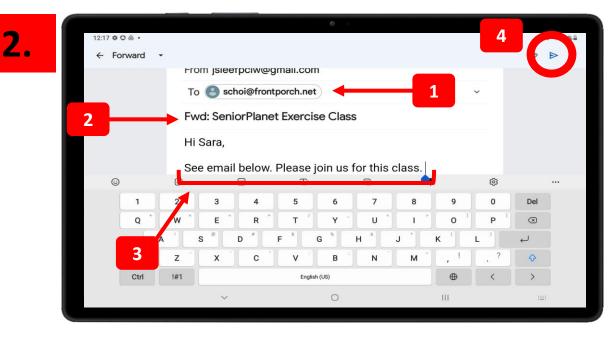

- 1. The email of the person you want to forward the email to
- The subject line will automatically populate. Notice how it starts with "FWD:" signifying that you are FORWARDING the email to someone else
- 3. You can add a message explaining the email that you are forwarding
- 4.  $\gg$  SEND icon tap icon when you're ready to send

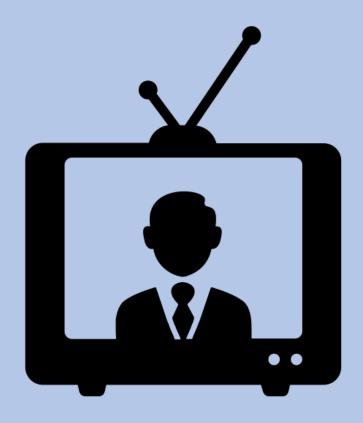

# CHAPTER 7

News & Entertainment

Agenda

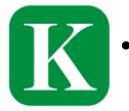

• Korea Times: Digital Korean newspaper. Stay in the loop with the latest news from Korea and around the world.

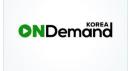

OnDemand Korea: Your source for Korean movies and TV shows.

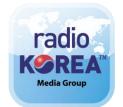

Radio Korea: Listen to live radio broadcasted from Korea.

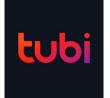

• Tubi: Free TV shows in movies in English, Korean, Chinese, and Spanish

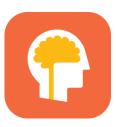

• Luminosity: Fun games that may improve your memory!

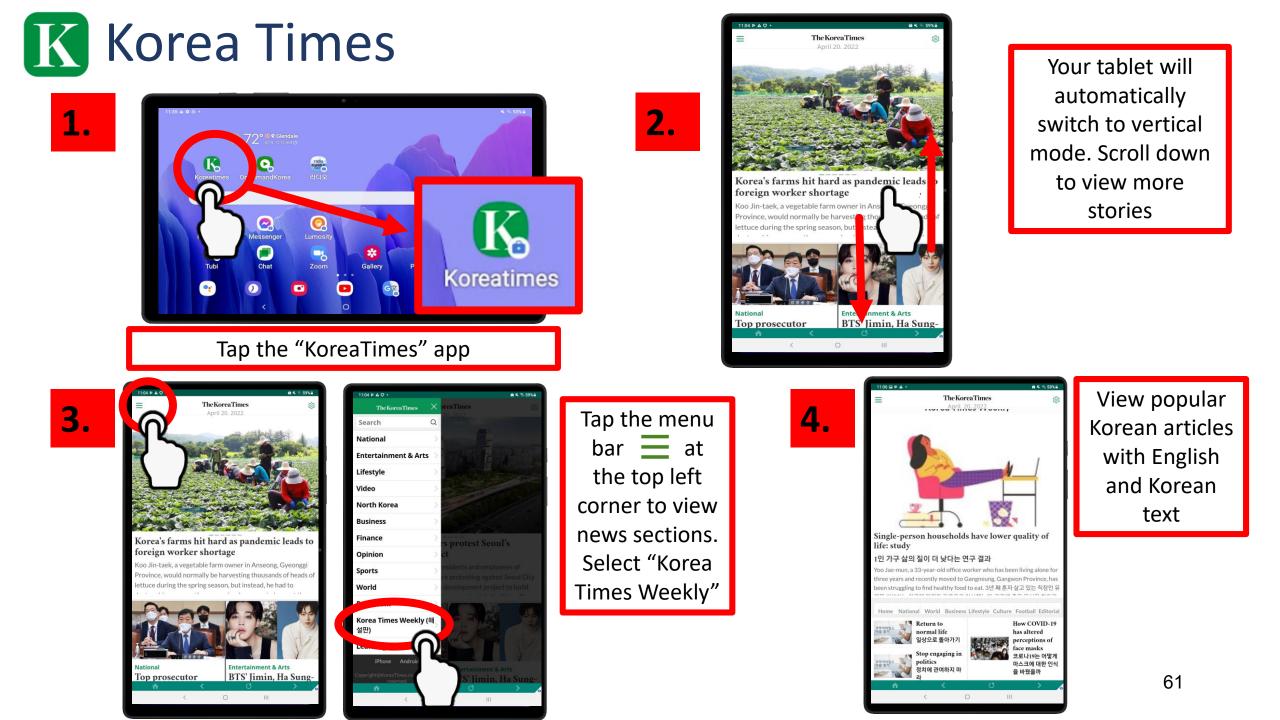

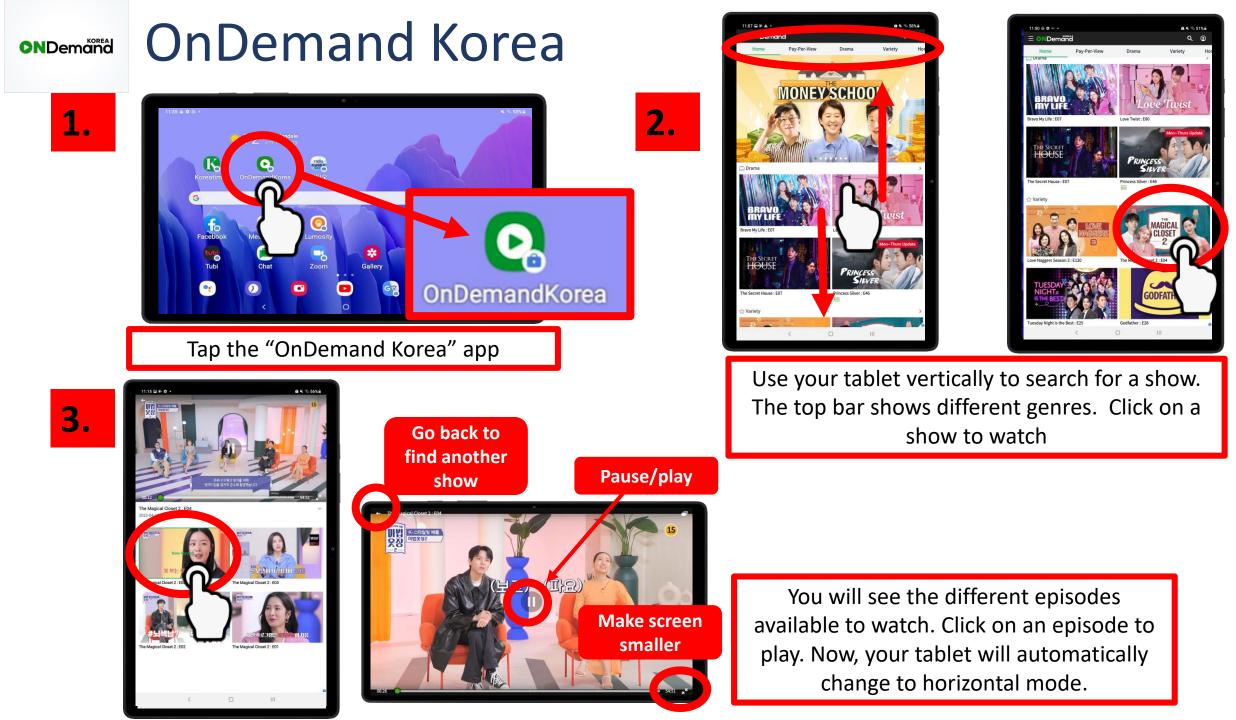

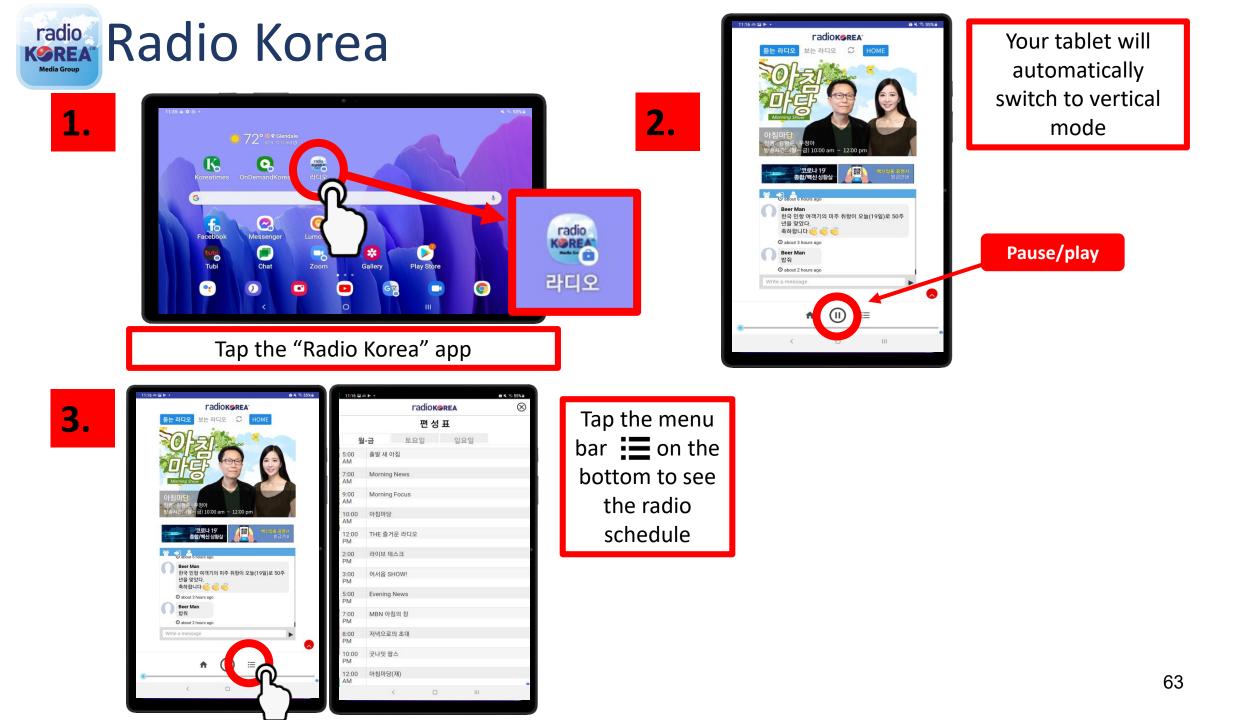

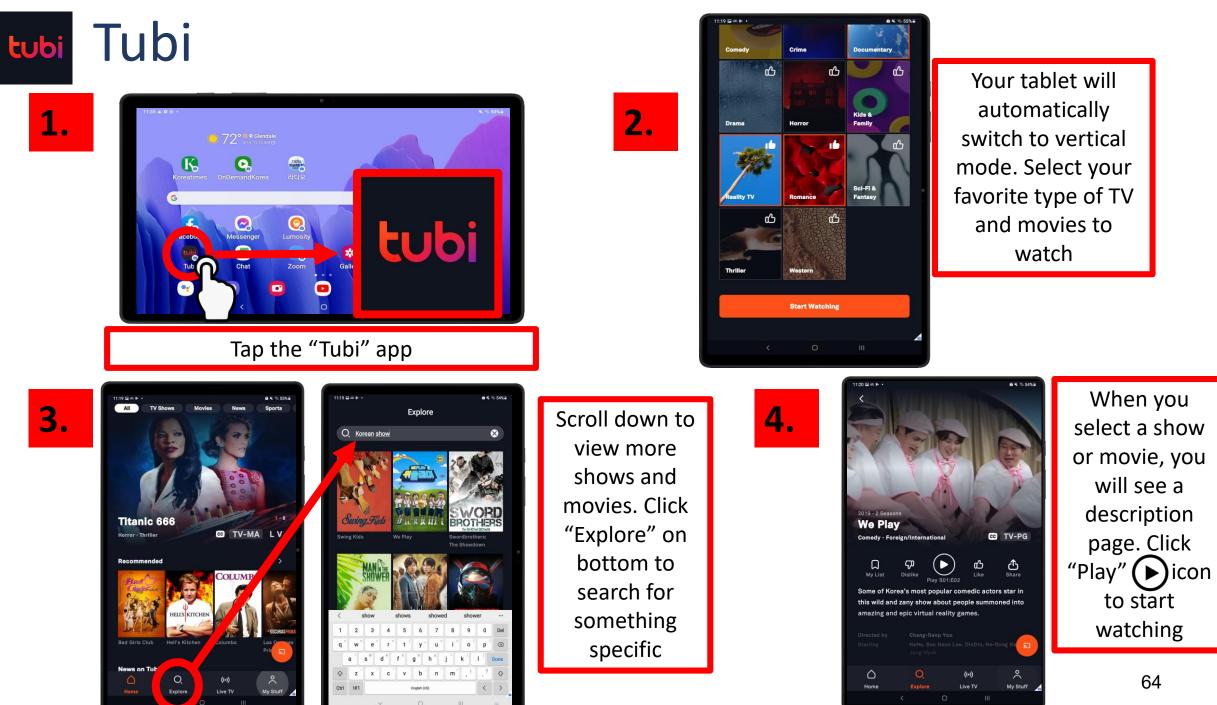

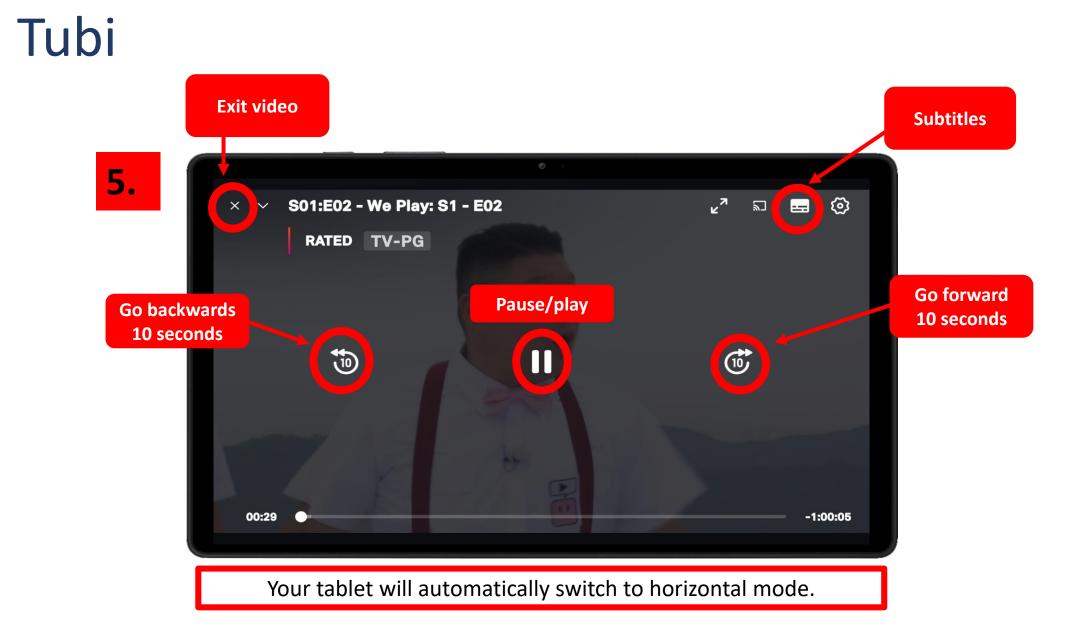

tubi

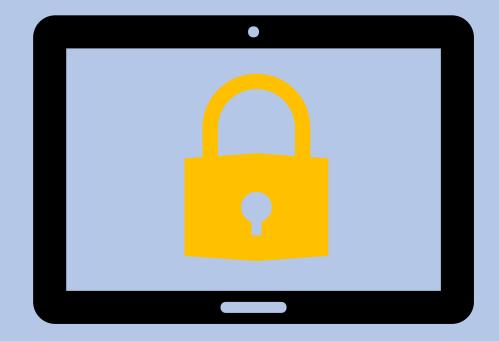

# CHAPTER 8

# CYBERSECURITY

## Helpful Tips on Preventing Fraud

- Never put confidential information in an email or text message. The message may not be secure.
- Never disclose any sensitive personal information on social media or in public forums.
- Never give information like a bank account number or password in response to a phone call, email or other online request.
- Create long and difficult passwords (at least 12 characters) using letters, numbers, symbols, and upper- and lower-case variations.
- Avoid using personal information (name, age, SSN, address) in your username or password.
- If you find your computer is slow, unresponsive, or you are getting an unexpected error message, please contact a family, friend or your community representative because your device maybe infected with a virus.

## DO YOU NEED ADDITIONAL SUPPORT? TRY THESE FOUR STEPS:

- 1. Review your Tablet Handbook, it may answer your question.
- 2. Ask your neighbor, friend, or family member for help on Google Chat!
- 3. Attend an in-person training session at your community.
- 4. Ask your Social Service Coordinator for help.

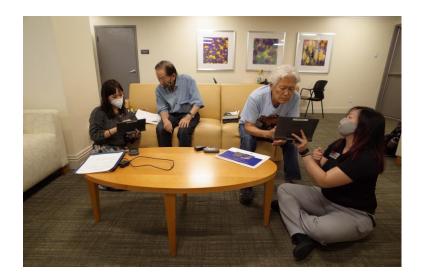

## Advertisements to Avoid

HOW TO SPOT AN

**ADVERTISEMENT** 

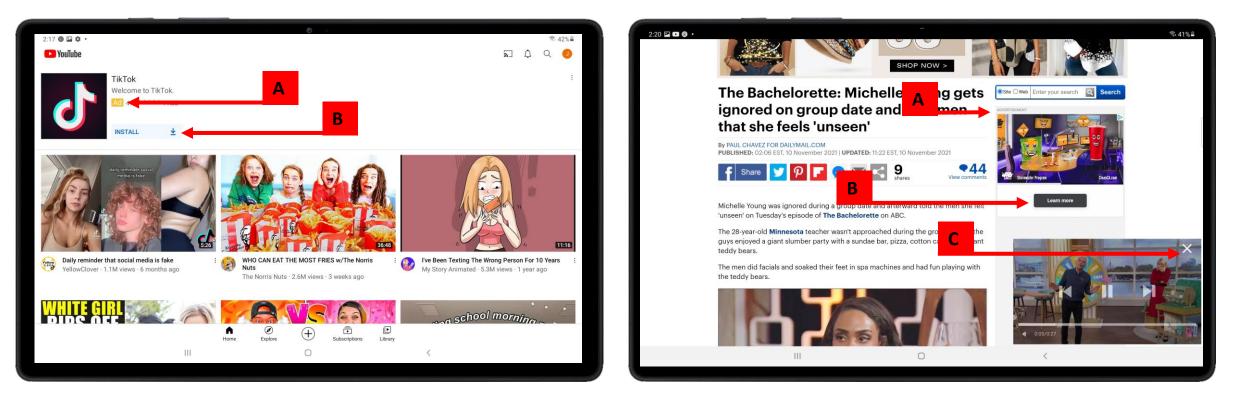

- A. Advertisements MUST state that they are an advertisement
- B. Advertisements will typically prompt you to click a button to install or download a program
- C. Advertisements may randomly pop up as videos or windows you should see an "X" to close the window on the top right hand corner of the pop up.
- Keep an eye out for the "Ad" symbol and look carefully before you click!
- If you do accidentally click an advertisement, close out of the program or look for the "X" to exit the advertisement

## **CyberSecurity Exercise**

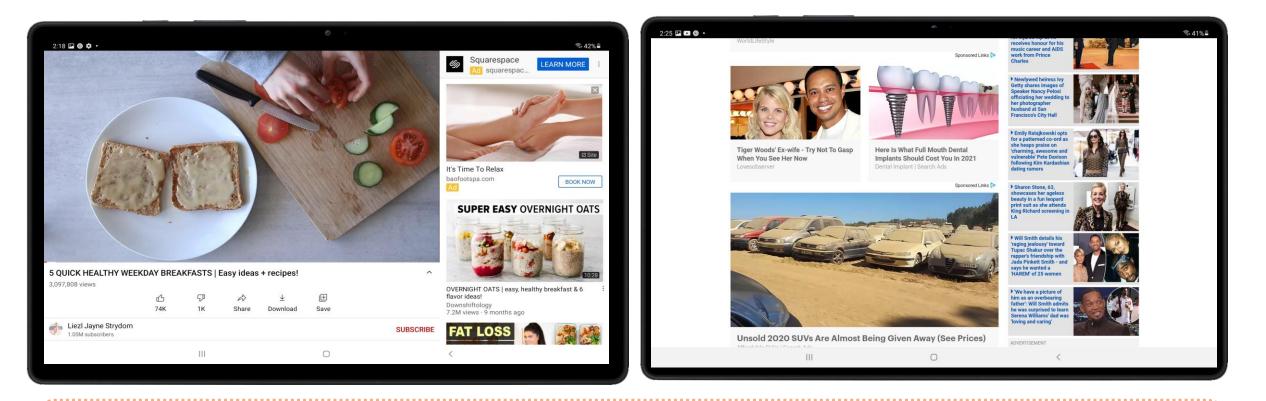

HOW TO SPOT AN ADVERTISEMENT

• Can you spot the advertisements?

 $\,\circ\,$  How do you know they are advertisements?

## Having trouble with your tablet?

#### **Quick Tips**

If Touch Screen does not work, try restarting your tablet.

If your device does not turn on, please charge your tablet for at least 30 minutes. After 30 minutes, hold power button for 5 seconds or until device turns on.

#### **Your Personal** Support System

First Step: Go to your User Guide for easy tips on fixing your tablet

Second Step: Ask one of your pod members for help

Third Step: Ask a friend or family member outside of the community for help

Fourth Step: Visit the Tech Help Desk Hours (see below)

Tech Help Desk Hours

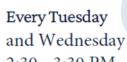

2:30 - 3:30 PM

FRIENDLY REMINDER: ENJOY THIS BEAUTIFUL DAY

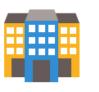

Vista Tower

3000 Leeward Ave Los Angeles, CA 90005

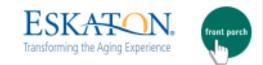

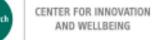

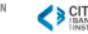

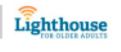

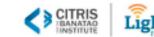